$(1)[1,1][1]$ CISCO.

# Cisco CSPC 2.6 Collector

## Quick Start Guide

August 2016

#### **CSPC Quick Start Guide**

# $\begin{array}{c} \begin{array}{c} 1 \\ 1 \end{array} \end{array} \begin{array}{c} \begin{array}{c} 1 \\ 1 \end{array} \end{array} \begin{array}{c} \begin{array}{c} 1 \\ 2 \end{array} \end{array}$

## **Contents**

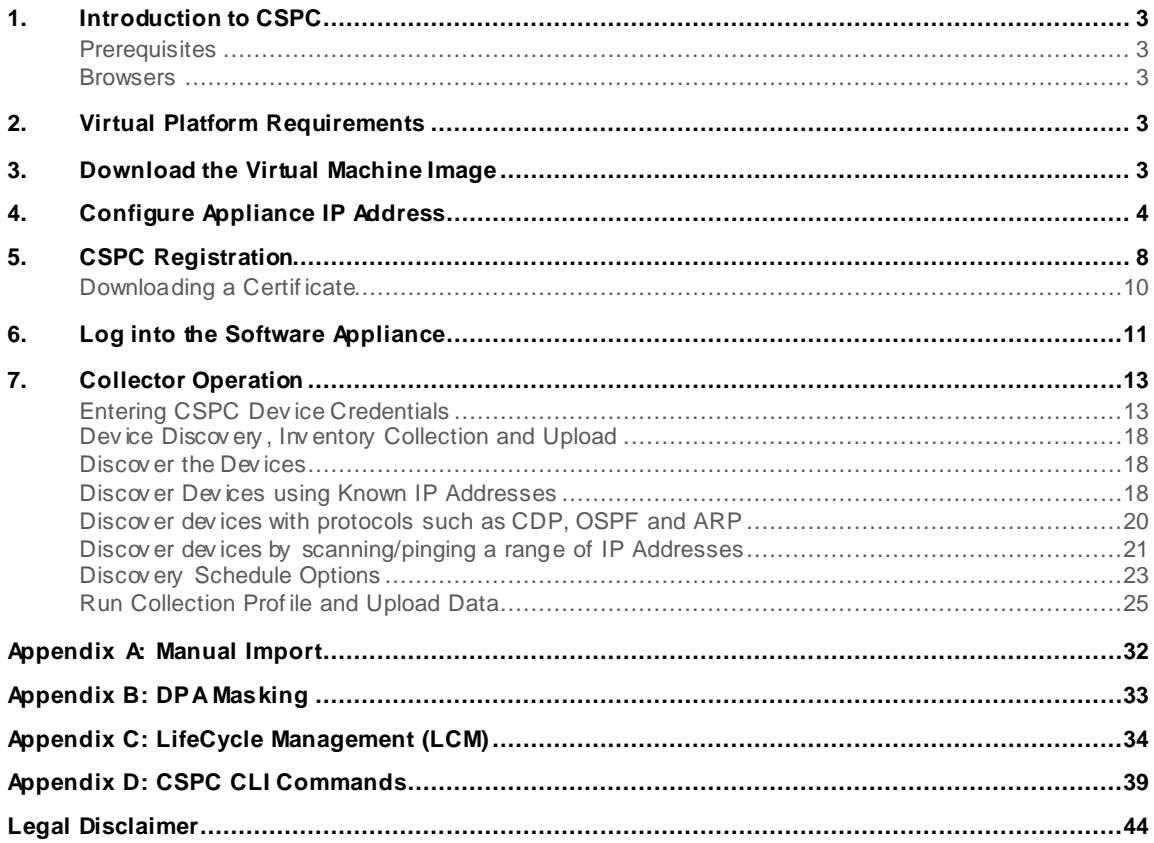

## 1. Introduction to CSPC

Thisdocument providesinformation aboutthe CSPC release. In order to configure CSPC and ensure a successful setup, you should have experience configuring devicesfrom a command line aswell asa basic understanding of network management systems.

CSPC is an SNMP-based tool that discovers and collectsinformation from your Cisco devices. You should know the SNMP Read Only community string(s) that are set up on your devices. Thisdocument will walkyou through the steps for a basic CSPC setup.

### **Prerequisites**

Before you'll have the ability to generate the CSPC's license file, you'll first need to complete your portal onboarding to gain access to your service portal. To do that follow the link below.

<https://tools.cisco.com/smartservices>

(portal Registration Required)

#### Browsers

CSPC supported browsers are Firefox version 27 to 42 and Internet Explorer (IE) version 9 to 11.

## 2. Virtual Platform Requirements

This section provides information about the virtual platform requirements. This guide does not provide directionson how to install the different virtual platforms.

These are the system requirementsfor the collector image that runson a ESXi 4.x or higher virtual platform:

- 250 GB of hard drive space
- 4 CPU cores (virtual CPUs)
- 1 virtual NIC (number of NICsrequired isdependentupon the networktopology)
- 4GB of virtual RAM

## 3. Download the Virtual Machine Image

After ensuring that your virtual environment can provide the needed resources, the next step isto download the CSPC collector image.The software image can be obtained from the download center. The download center containsthe most recent software image. To accessthe CSPC collector image, perform the following steps:

• Go to the following URL:

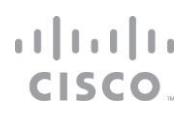

[https://software.cisco.com/download/release.html?mdfid=283114009&flowi](https://software.cisco.com/download/release.html?mdfid=283114009&flowid=17761&softwareid=283308676&release=Collector%20Server&relind=AVAILABLE&rellifecycle=&reltype=latest) d=17761&softwareid=283308 [676&release=Collector%20Server&relind=AVAILABLE&rellifecycle=&reltype=latest](https://software.cisco.com/download/release.html?mdfid=283114009&flowid=17761&softwareid=283308676&release=Collector%20Server&relind=AVAILABLE&rellifecycle=&reltype=latest)

#### Login with your CCO ID and password if requested.

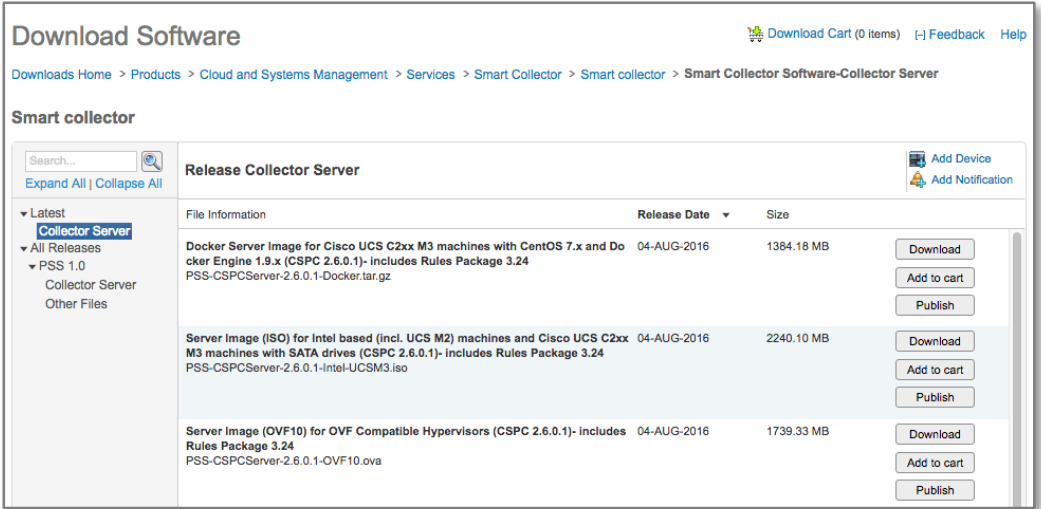

 Click the **Download** button for the version you need. If you are prompted,acceptthe Terms and Conditionsto start the image download.

Deploy thisimage to your environment.

## 4. Configure Appliance IP Address

Thissection appliesto both the virtual machine and hardware platform versionsof the appliance. To configure the IP addressof the appliance, perform the following steps:

- For hardware appliances: connect a monitor and keyboard to the server.
- For software appliances: connect to the virtual machine console using your virtual environment'stools.

After powering on the collector, you should see a request to press any key.

Press any key

Press any key to continue.

The "Press any key" display is normal during the boot up process and may take several minutesbefore you will see a login prompt.

 Log into the software appliance via connected console using the following login id/pw information:

#### admin/Admin!23

By def ault, the f ollowing user accounts are created:

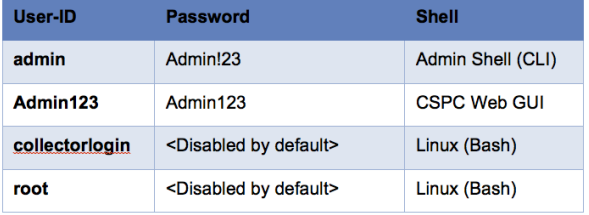

By def ault, the only user enabled f or CLI access is 'admin'

To enable **collectorlogin** and **root** User IDs, use the pwdreset command. [Ref er to CLI Commands section]

On the first login, the appliance forces a password change from the default CLI password.

After logging in to the appliance you will see the following screen:

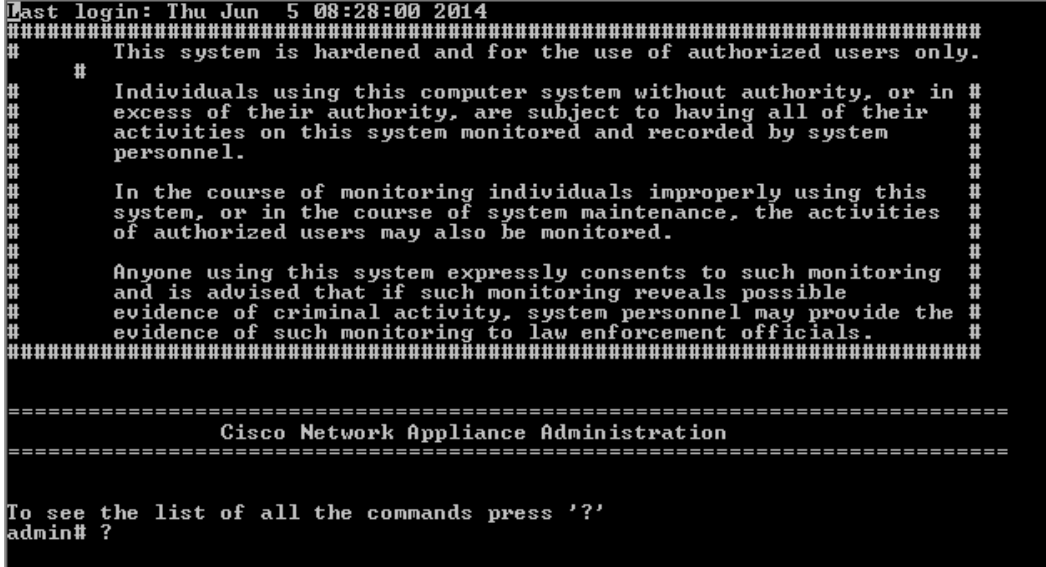

To assign a static IP address, the command **conf ip** is used.

At the command prompt enter the following information:

# conf ip <interface> <IP address> <Netmask> <Default Gatew ay> **For example:** conf ip eth0 192.168.1.100 255.255.255.0 192.168.1.1

```
admin# conf ip help
    Usage:
admin# conf ip <intf> <ipaddr> <netmask> <gateway>
Eg :
admin# conf ip eth0 192.168.155.2 255.255.255.0 192.168.150.1
admin# conf ip eth0 192.168.155.2 255.255.255.0 192.168.150.1 |
```
To assign a dynamic IP address, the command **conf dhcp** is used.

- At the command prompt enter the following information:
	- # conf dhcp <interface>

#### For example: conf dhcp eth0

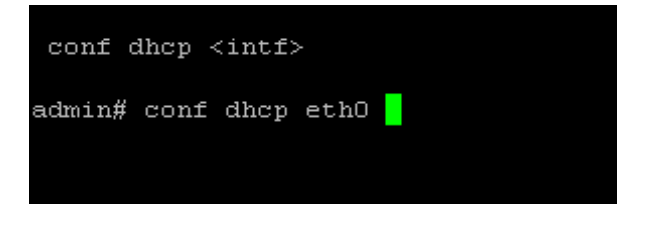

Configure the DNS servers:

# conf dns –a <DNS IP address 1> <DNS IP address 2>

Configure the timezone by running this command and entering the appropriate value at the prompt:

# timezone

Configure the time by syncing w ith your NTP server. You can also press enter at the prompt to use the default: # timesync

Enable the Linux user login "collectorlogin" and set in how many days it should expire (1-180) # pw dreset collectorlogin 180<br>admin# pwdreset collectorlogin 180

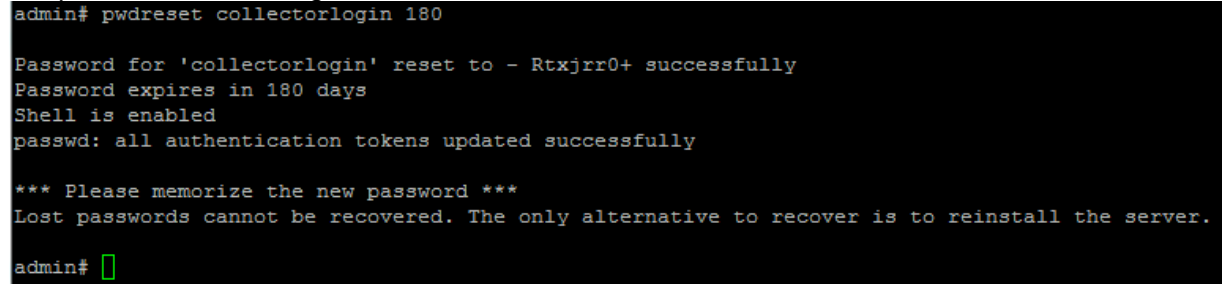

#### Record this passw ord!

Enable the Linux root login and set in how many days it should expire (1-180)

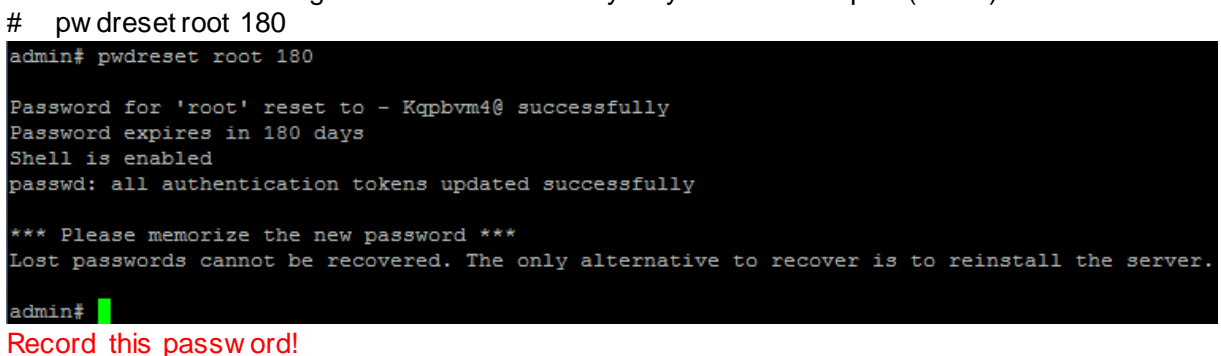

To make the changed settings effective, the appliance needs to be rebooted.

- At the command prompt enter:
	- # reboot

confirm the question on the screen with **y**

After the appliance hasrebooted, confirm thatthe IP iscorrect.

- At the command prompt enter:
	- # show ip
- Connect to the appliance viaSSH to ensure you can manage the CSPC remotely.

## $(1)$  is if  $\vert$  is CISCO.

## 5. CSPC Registration

A CSPC registration needsto be performed before the collector can be utilized by the portal. The registration allowsa validation to occur that createsa connection between the CSPC collector and the Cisco data center. The registration processrequiresyou to obtain the entitlementfiles(a security certificate and other registration files). These registration/entitlement filesare used later to complete the CSPC installation.

#### **Important!**

Do not unzip the entitlement file!

Log in to the service portal at <https://tools.cisco.com/smartservices/>

- From the left navigation pane, select **Actions > Manage Collectors**
- In the pane displayed, select the **Actions > Register a New Collector** option

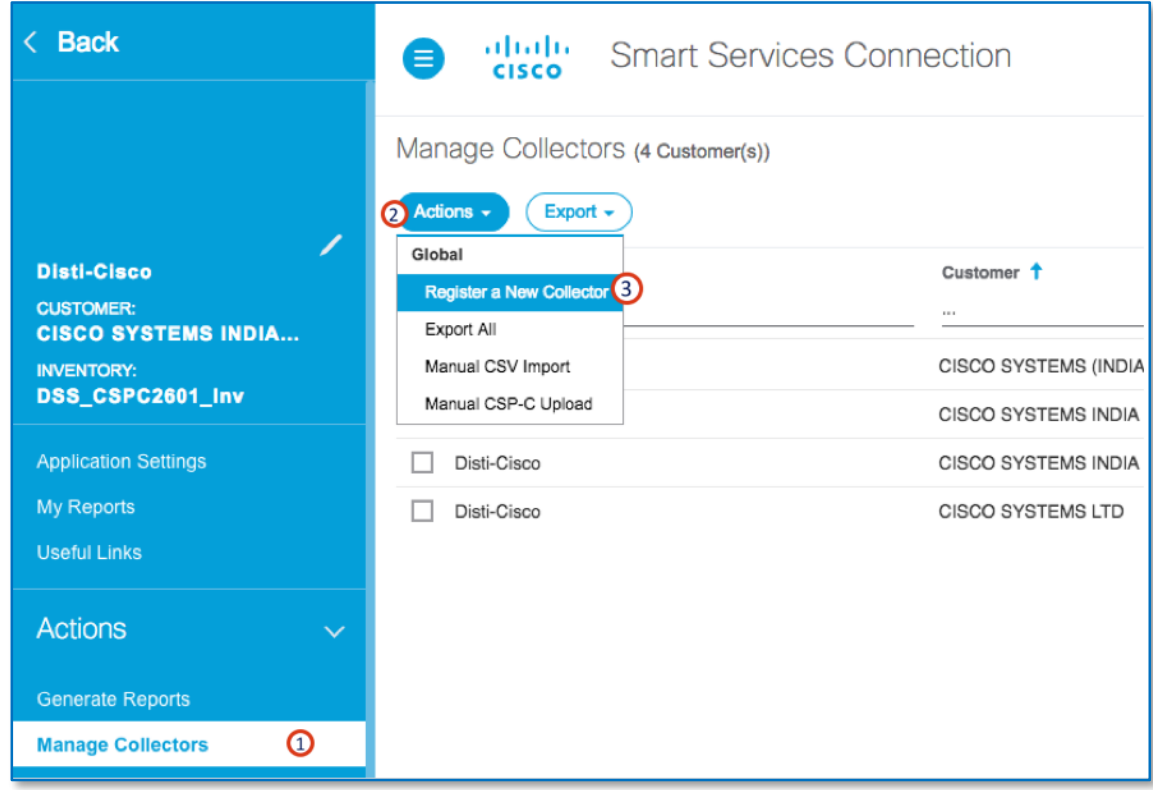

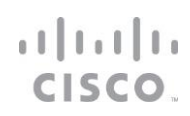

#### The Register a New Collector screen opens:

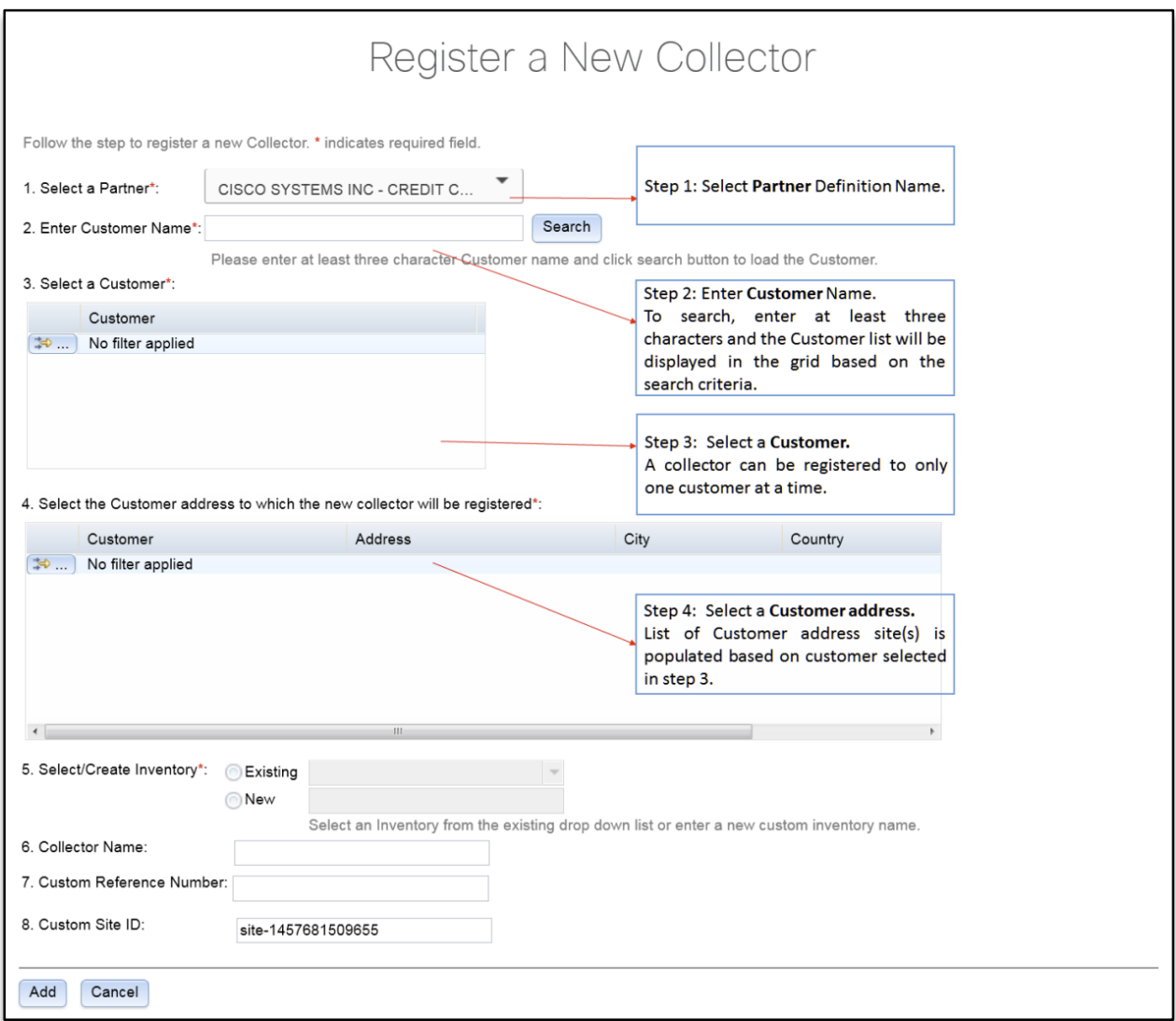

Complete the required fieldsas follows:

- **•** The **Enter Customer Name** should be input into the form. This searches for all customers with valid contracts to register a collector for.
- **Select a Customer**, based on the search results, select the customer name to be registered.
- **Select the Customer Address**, Click the radio button to select the Customer with the address to which the new collector will be registered.

## $(1)$  is if  $\vert$  is CISCO.

- **Select the Inv entory**, from the drop down list of Existing Inventories or select New and enter a name for the new inventory.
- **Enter a Collector Name** and **Custom Reference Number.** Provide a meaningful name for your collection and reference number.
- **Custom Site ID** is an auto-populated field. You may change it to more clearly describe the location of the collector you are registering. The allowed characters include alphanumeric, #, &, \_ and - characters.

Click the **Add** button and wait for the dialogue to popup that will allow you to download the zip file. Save the zip file to a location where you will be able to find it. Do not unzip the file!

### Downloading a Certificate

Downloading a certificate provides you entitlement files, a security certificate and other registration related files that are used when installing the Collector entitlement file. To download a certificate, click the Download Certificate linkin the registration success message dialog box.

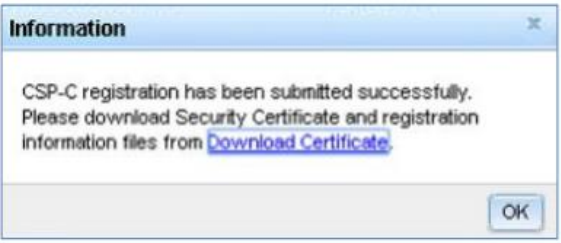

 A zip file window appears requesting you to either save or open the entitlement file, which contains the certificate (license file) and other registration files.

Save the zip file in your local system.

 An email notification is also sent to the user who registered the collector that includes a link to download the certificate.

## $(1)$  is if  $\vert$  is CISCO.

## 6. Log into the Software Appliance

To access the appliance, open a browser window and perform the following steps:

Use the following URL format to accessthe

appliance: https://<*your\_appliance\_ip\_address>*:8001/

You will see some type of security certificate warning on your browser that alertsyou about the websites security certificate or thatthe browser cannot confirm a secure connection. The warning will be different depending upon the type browser you have.

Acknowledge the warning and then continue with the appliance login.

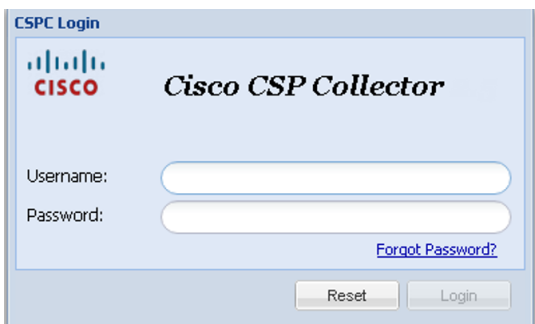

Enter your login credentials.

The default appliance user id/password is: **Admin123 / Admin123**

#### **Upload New License File to collector:**

The very first time you log into the collector you will be prompted to import an entitlement certificate. You will not be able to login to the CSPC GUI until thisstep is performed. This message will appear:

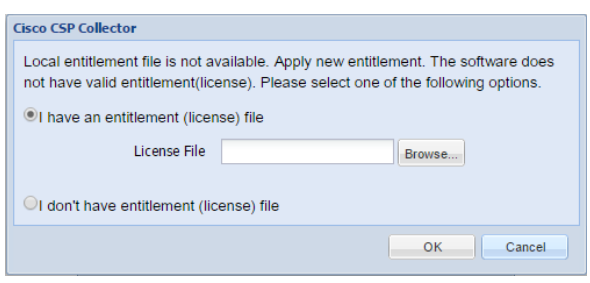

Browse to your .zip entitlement file and then clickOK.

## $(1|1,1|1)$ CISCO.

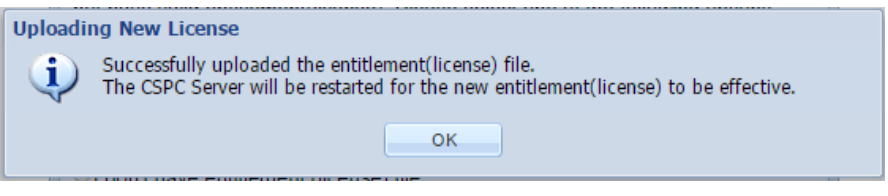

After you upload the entitlement and click OK, the collector will reboot. It will take a couple minutesbefore you'll be able to log back in.

Log in again using the admin/Admin123 credentials. An End User License Agreement will pop up. Read it and click"I Accept" to proceed. You will then be prompted for Password Reset Questions.

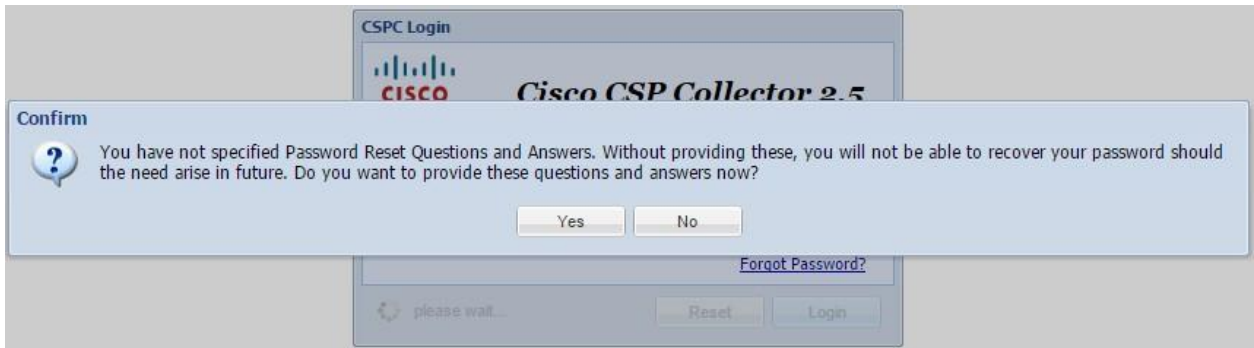

 Click**No** to provide thisinformation at a later time. The appliance now loadsits software itemsfor operation.

After all software isloaded, the graphical user interface (GUI) appears.

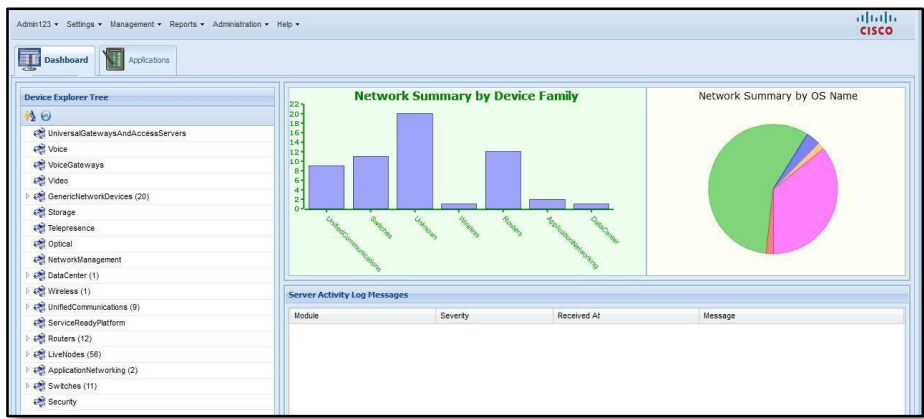

## 7. Collector Operation

The collector operation requiresthat the collector have these related tasks performed:

- Entering CSPC Device Credentials
- Device Discovery, Inventory Collection and Upload

### Entering CSPC Device Credentials

Thissection describesthe process for specifying the device credentials.

In order to discover network devices and collect device data, you must first enter the device credentials.

The setup of device credentialsin CSPC is used for two purposes:

- SNMP credentialsare used for the initial discovery of the devices, and for data collection.
- In addition to SNMP, the remaining credentials (telnet, SSH, HTTP, HTTPS) are used for data collection from the discovered devices.

To set the device credentialsusing the SNMP protocol, perform the following steps:

On the CSPC menu, choose **Settings > Dev ice Credentials**

The Device Credential Configuration windowappears.

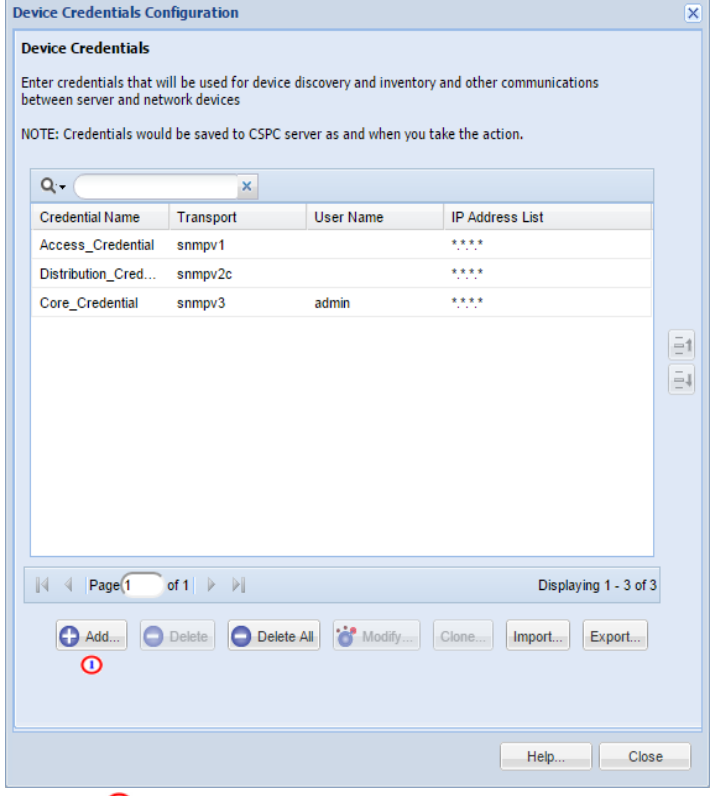

Click  $\mathbf{\Theta}$  to create a credential.

# 

The device credentialswindow appears, which containscredential identification, authentication information,andSNMP Read community string details.

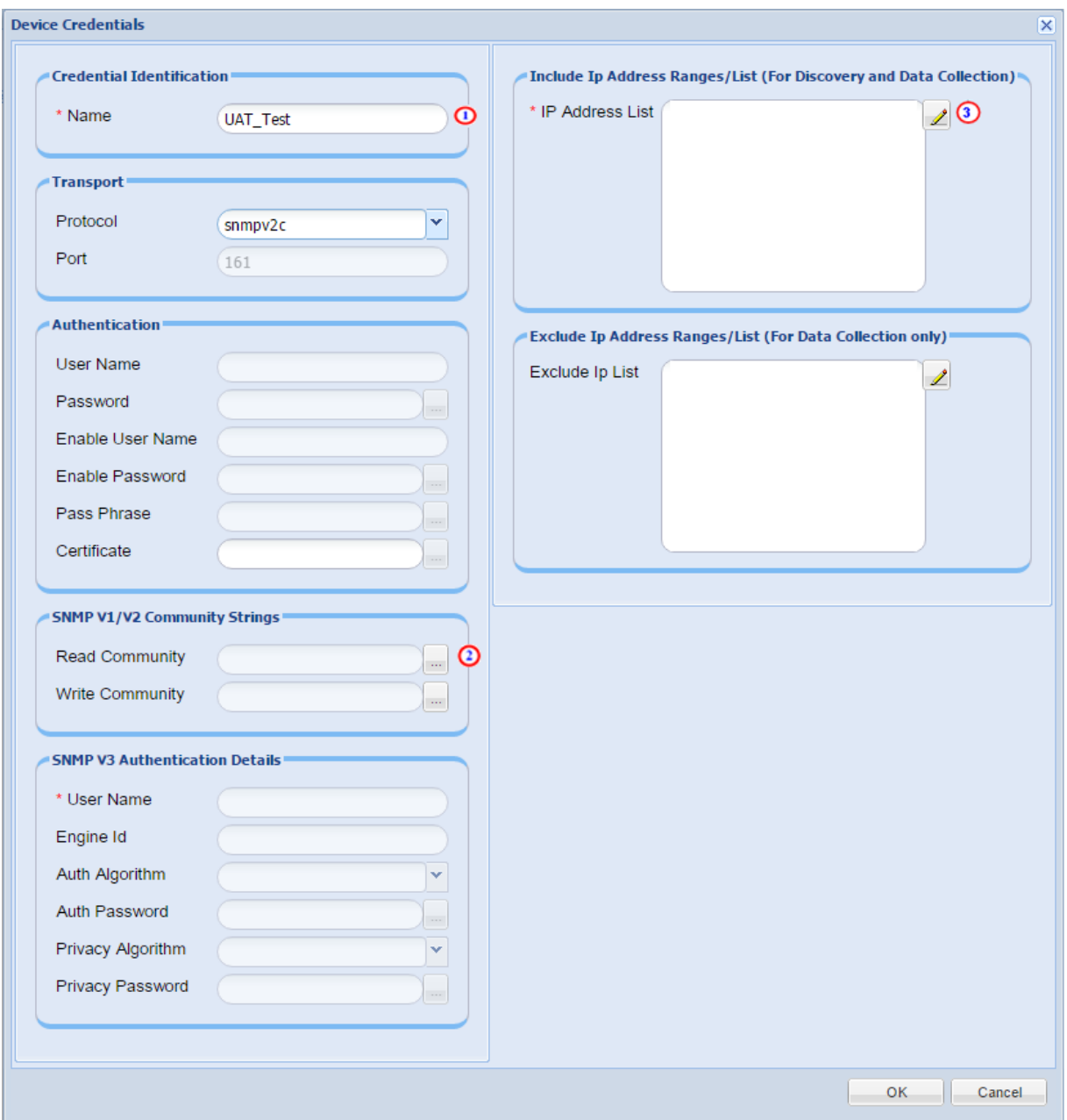

Fill out the required data:

**Enter a credential name (in example, UAT-Test).**  $\bullet$ 

## $(1 \mid 1) \mid 1)$ CISCO.

The credential name can be any name you choose and should be representative of the group or area you are working with.

• In the Transport section click the Protocol field drop-down list and specify the SNMP version of your string.

For the SNMP V1/V2 Community Stringssection, enter the respective

Read community string by clicking the  $\ldots$  icon.  $\odot$  The Enter Read Community String window appears.

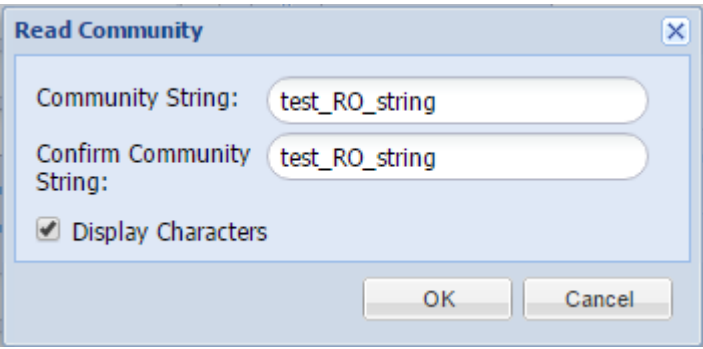

- In the Enter Read Community String window, enter the read community string.
- Then clickOK.

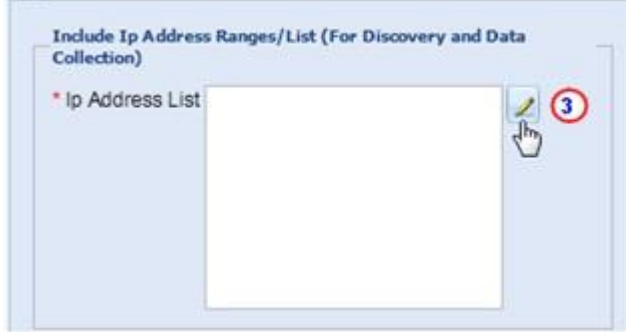

**Enter an IP Address list by clicking the pencil icon**  $\overline{3}$  to the right of the IP Address List field in the device credentialswindow.

Then enter the IP address list.

The IP addresses or IP address rangesare required to define the IP addresses that will be used for the device discovery and data collection, from those identified devices.

## $(1)$  is if  $\vert$  is CISCO.

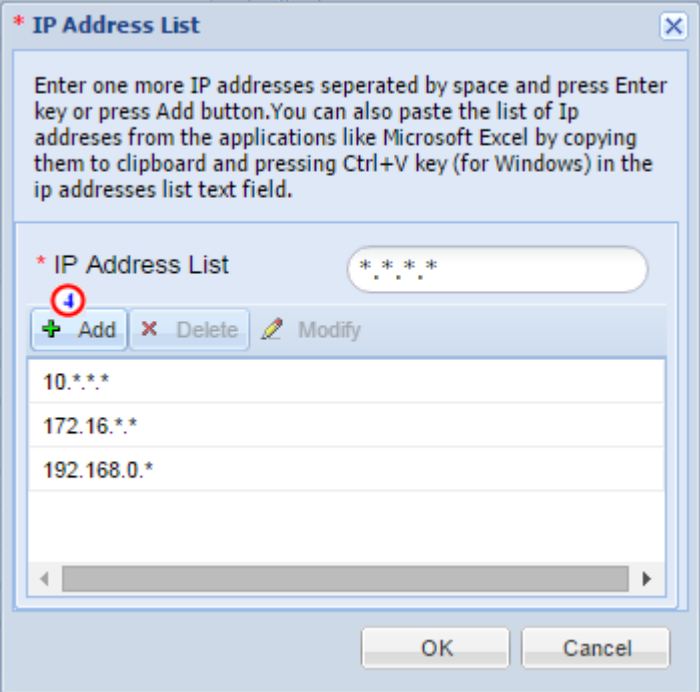

After entering the IP Address in the IP Address list field, click**Add**

 $\bigoplus$ . The entered data is added to the IP address list.

 $\triangleright$  Thislist specifies which IPsCSPC may use with this credential to communicate with devicesfor operationssuch as discoveries or data collection.

 $\triangleright$  Specific IPs can be provided or wildcards can be used to replace octets of an IP to create a range.

 $\triangleright$  If an IP or range of IPs is not included in this field, CSPC will not use this credential when trying to communicate with a device that hassuch an IP.

 Entering \*.\*.\*.\* will allow CSPC to use the credential with any IP. 172.16.\*.\* would only allow the credentialsto be used for devicesin the 172.16.0.0/16 subnet.

The IP addresses that are referenced should be astight or asrestrictive as possible, while allowing coverage for all required devices.

After entering the above data, click**OK**.

The new IP(s) appear in the IP AddressList field.

## $(1|1,1|1)$ CISCO.

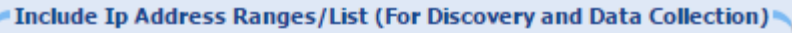

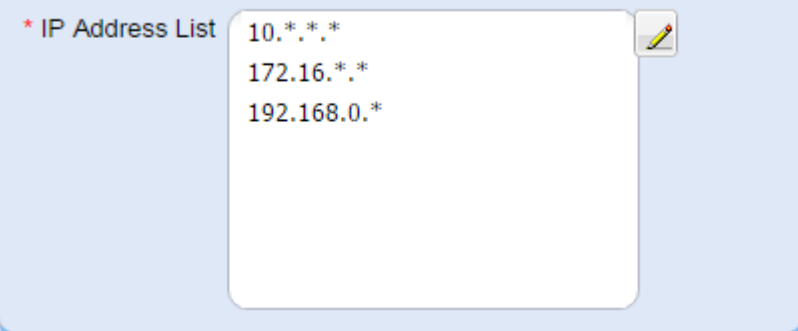

Click **OK**.

The Edit Credentialswindow appearswith a successful saved message.

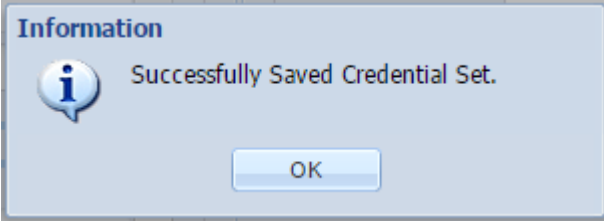

Click **OK**.

The window closes.

The next steps are used to perform the steps for device discovery, inventory and upload.

To collect show command information, you will need to create an SSH and/or Telnet credential in addition to the SNMP credential you just created. Follow the same logic as above, but set the Protocol to SSH or Telnet and fill out the Authentication section with the appropriate username/password, instead of the SNMP V1/V2 Community Strings section.

### Device Discovery, Inventory Collection and Upload

There are several different processesthat are required to perform an inventory upload. Those processes are:

- Discover the Devices
- Run [Collection](#page-23-0) Profile and Upload Data

#### Discover the Devices

Thissection shows the three ways you can discover your devices as well as how to run the discovery job:

- Discover [devicesusing](#page-17-0) Known IP Addresses
- Discover deviceswith [protocolssuch](#page-18-0) as CDP, OSPF and ARP
- Discover devicesby [scanning/pinging](#page-20-0) a range of IP Addresses
- Discovery [Schedule](#page-22-0) Options

To discover your devicesfor any of the 3 discovery options, choose **Management > Discov er and Manage Dev ices**.

The Discover and Manage NetworkDeviceswindow appears.

### <span id="page-17-0"></span>Discover Devices using Known IP Addresses

Thisdiscovery process findsthe available devicesin a managed network, where the IP addresses of the devices are already known. To discover these devices, perform the following steps:

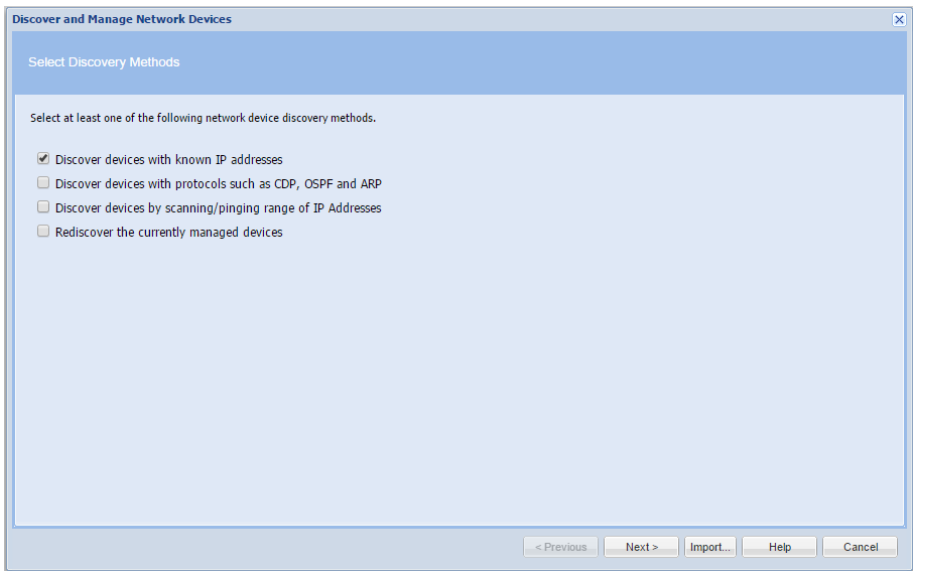

## $(1|1,1|1)$ CISCO.

- Select the method you wantto use for discovery.
- Then click**Next**.

The pane associated to the method you selected appears.

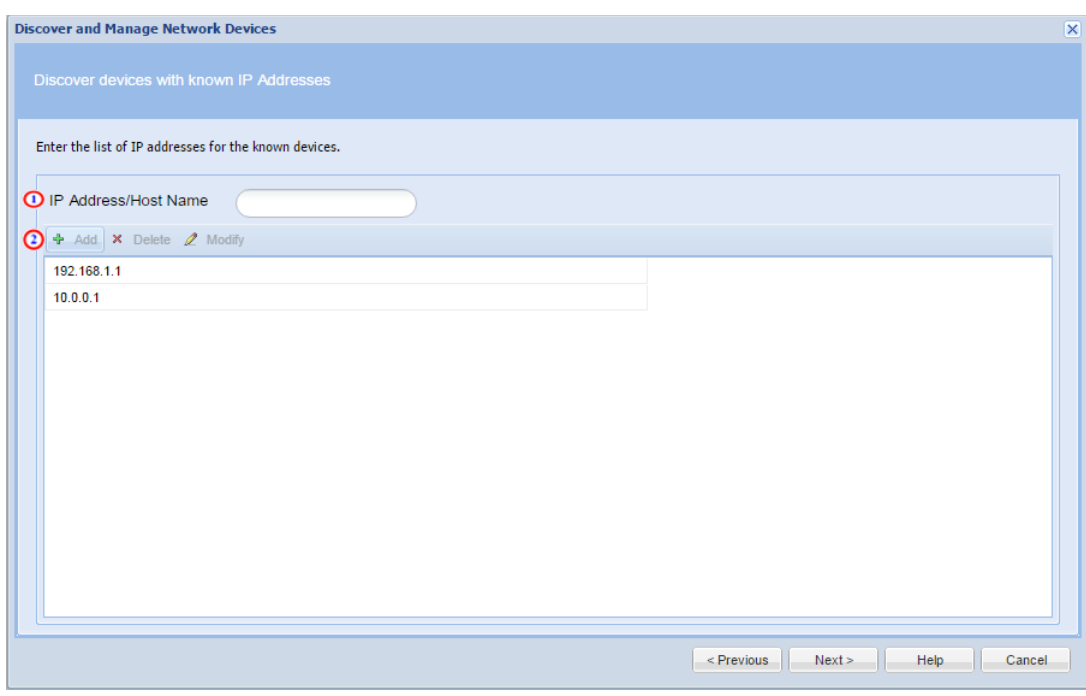

 Enter the IP Addresses for the devices that you want to discover from your network. Place the IP Addressin the IP Address/Host Name field **1** then click **+ Add** or press the enter key.

The IP Address is added to the IP Address list.

You can add multiple IPsat once by using a space in between IPs in the IP Address/Host name fiel $\mathbf 0$ 

<span id="page-18-0"></span>• Click Next to proceed to the Discovery [Schedule](#page-22-0) Options

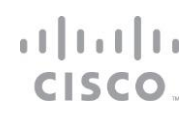

### Discover devices with protocols such as CDP, OSPF and ARP

Thisdiscovers the network devicesby using protocol tablessuch as Cisco Discovery Protocol (CDP), and Address Resolution Protocol (ARP). Data collected from discovered devices is used to find additional devicesin the network.

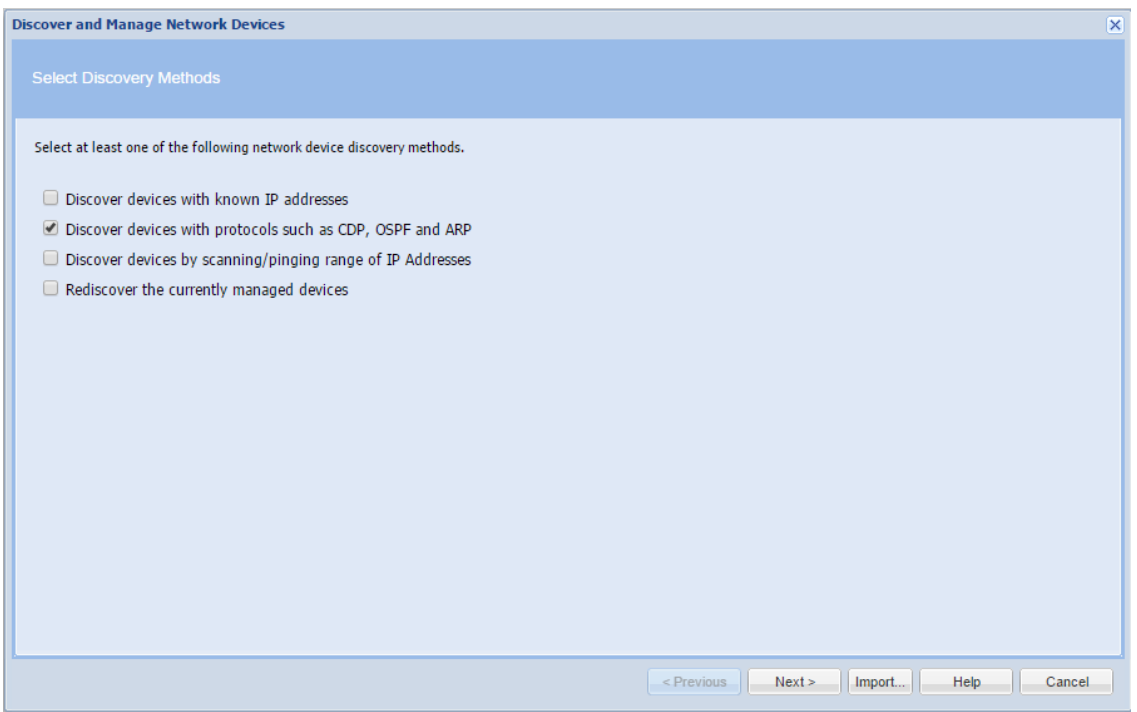

- Select Discover deviceswith protocols such as CDP, OSPF and ARP.
- Then click**Next**.

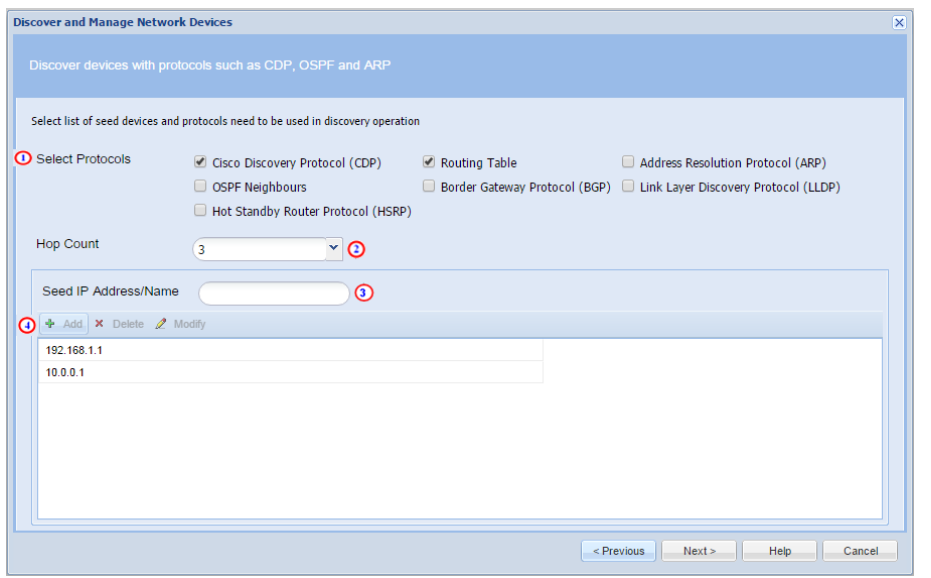

 Select the protocolsby clicking the boxes next to the protocol(s) you would like the CSPC to consider. The collector will lookat the corresponding tableswithin a device to find IP addresses for devices within those tables to discover.  $\bigcap$ 

- Specify the Hop Count value  $\bigodot$  that you would like the CSPC to go, beyond the seed device
- Enter your seed device IP Address(es)  $\bigcirc$  and then click**+Add**  $\bigcirc$  to add them to the seed device list.
- Click Next to proceed to the Discovery [Schedule](#page-22-0) Options

### <span id="page-20-0"></span>Discover devices by scanning/pinging a range of IP Addresses

Thismethod uses SNMP to contact all the IP addresses in the range you specify. You provide the starting IP address and the ending IP address of the range or specify a particular subnet using CIDR notation.

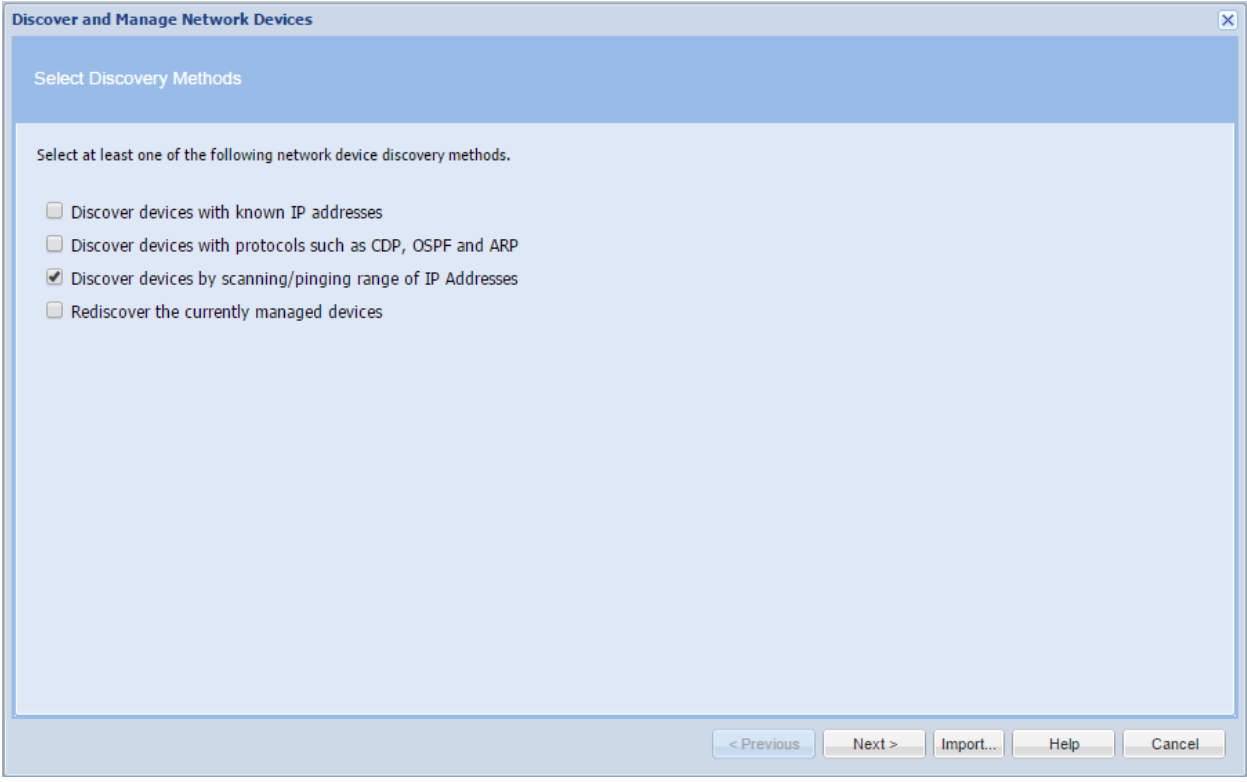

- Select Discover Devices by scanning/pinging range of IP Addresses.
- Then click**Next**.

## $(1|1,1|1)$ CISCO.

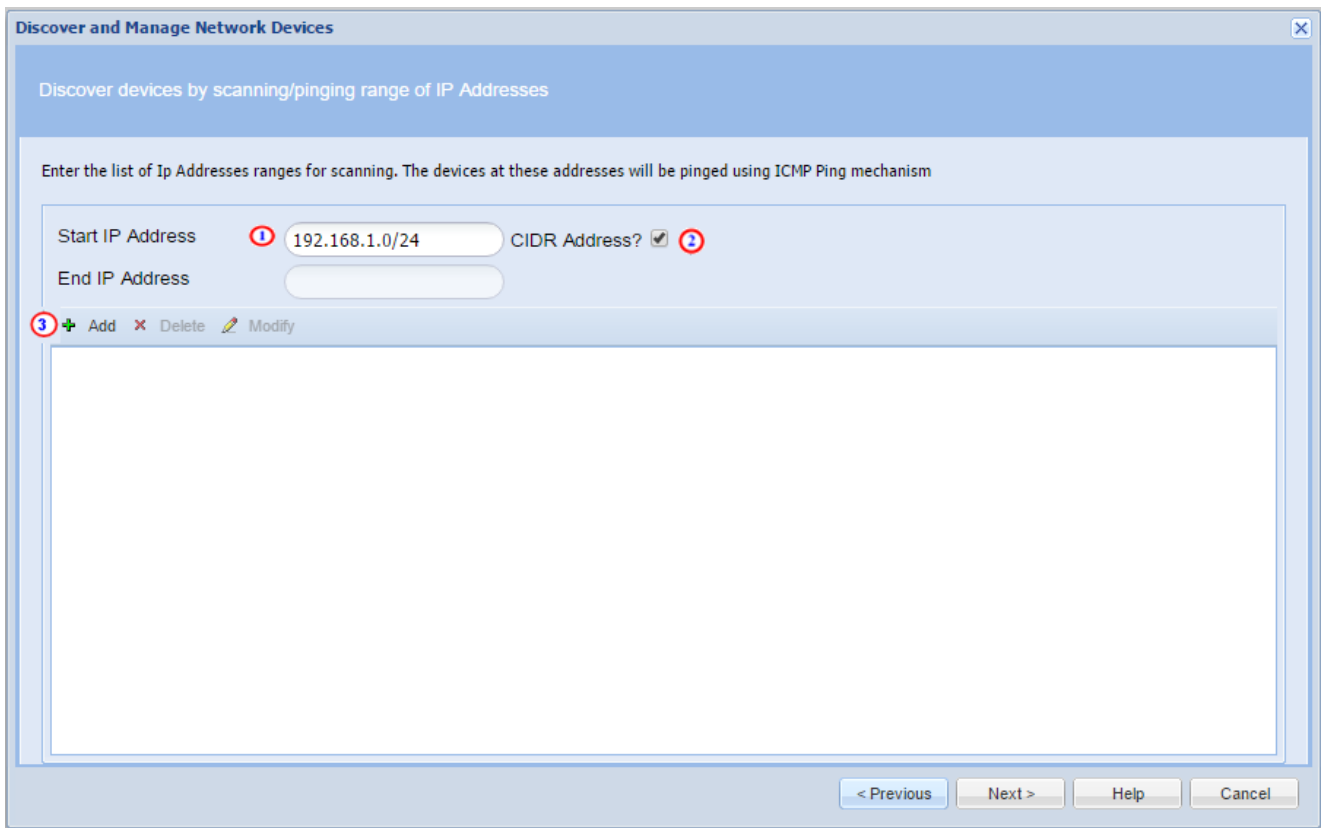

You can enter ranges by specifying the exact starting and ending IP address for a range or by entering in a network address with its corresponding CIDR notation.

For this example the CIDR option ishighlighted.

Enter the network address in the Start IP Address field  $\Box$  followed by a slash ( / ) and the

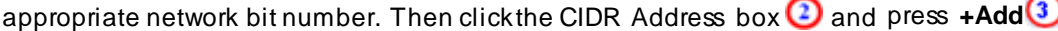

Any range larger than 255 addresses will yield the following pop-up message. Thisis informing you that it may take some time for the Discovery Job to complete.

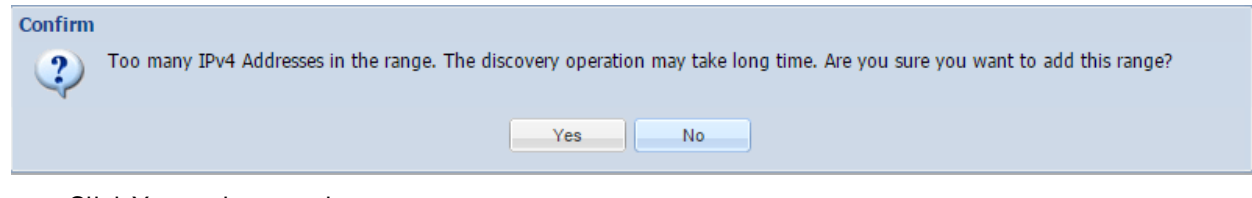

Click Yes and proceed.

## $(1|1,1|1)$ CISCO.

### <span id="page-22-0"></span>Discovery Schedule Options

After you select one of the three discovery optionsmentioned above and put in your IP Addresses or ranges of IP Addresses, decide if you want to run that discovery now or schedule it for some time in the future.

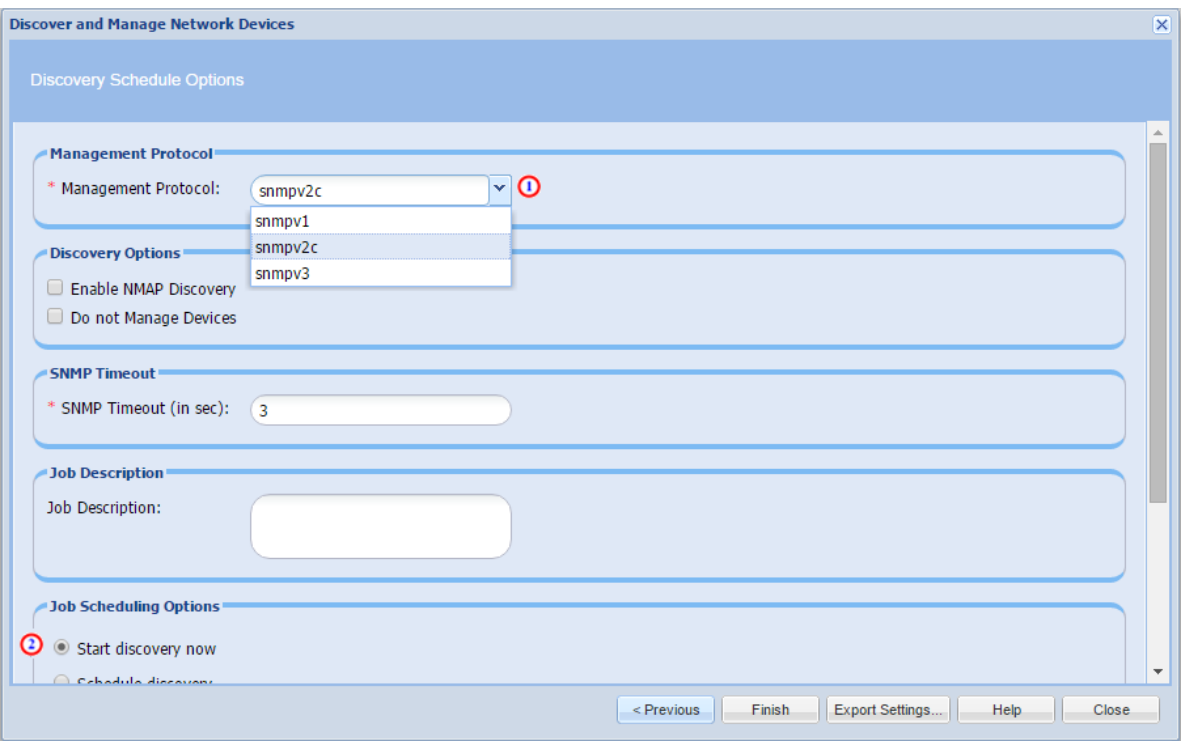

 Under Management Protocol, select the version of SNMP that corresponds with your Device Credentials. **O** 

 $\bullet$  Decide if you want the discovery to run now or schedule for the future. **D** For this example, we will consider the option to discover now.

Click **Finish** and your discovery job will run.

# $\begin{array}{c} \begin{array}{c} 1 \\ 1 \end{array} \end{array} \begin{array}{c} \begin{array}{c} 1 \\ 1 \end{array} \end{array} \begin{array}{c} \begin{array}{c} 1 \\ 2 \end{array} \end{array}$

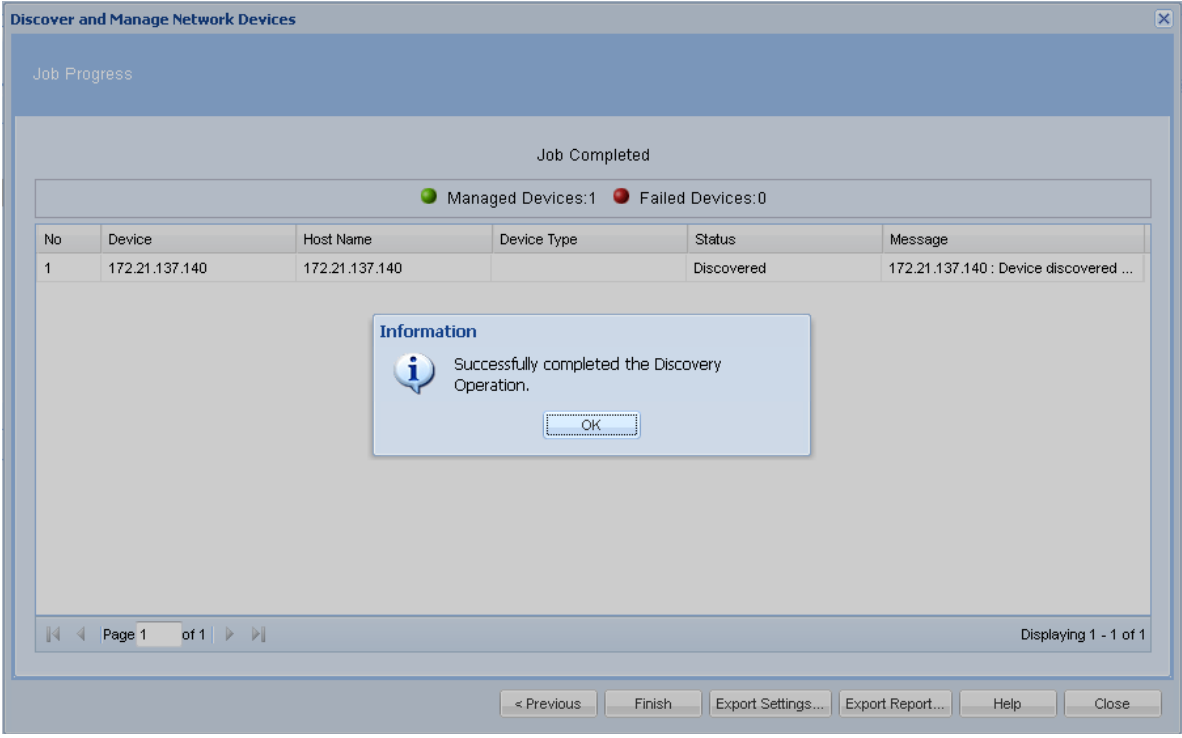

After performing the above steps, the "Successfully completed the DiscoveryOperation" message is displayed.

<span id="page-23-0"></span>Click**OK**.

## $(1)$  is if  $\vert$  is CISCO.

### Run Collection Profile and Upload Data

The below steps will help you set up the Collection Profile that will enable CSPC to collect relevant device data, as well as initiate an upload to the Cisco Data Center upon completion.

 To manage your Collection Profile, Click the **Applications** tab and choose **Data Collection Settings > Manage Data Collection Profile.** The data Collection Profilespane appears.

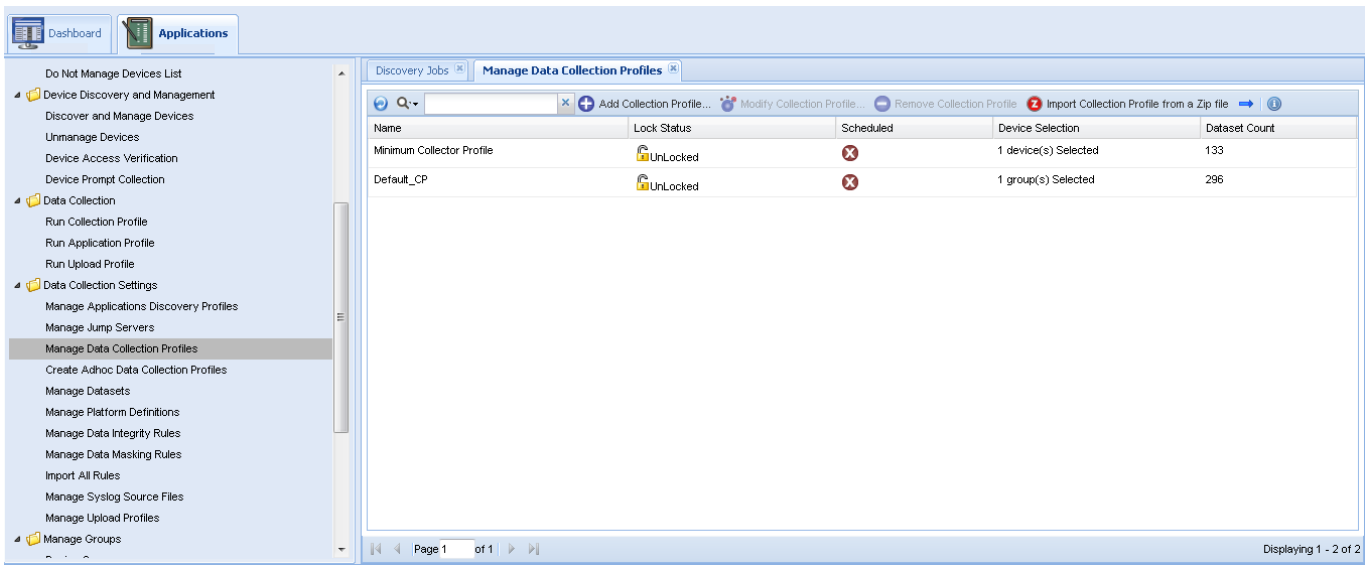

 Double-clickthe collection profile **Minimum Collection Profile**. The Modify Collection Profile window appears.

The Minimum CollectionProfile isbundled with the CSPC appliance.The Minimum Collection Profile containsa minimum set of mandatory collection commandsthat are required to be processed for each inventory collection/upload.

# $\begin{array}{c} \begin{array}{c} 1 \\ 1 \end{array} \end{array} \begin{array}{c} \begin{array}{c} 1 \\ 1 \end{array} \end{array} \begin{array}{c} \begin{array}{c} 1 \\ 2 \end{array} \end{array}$

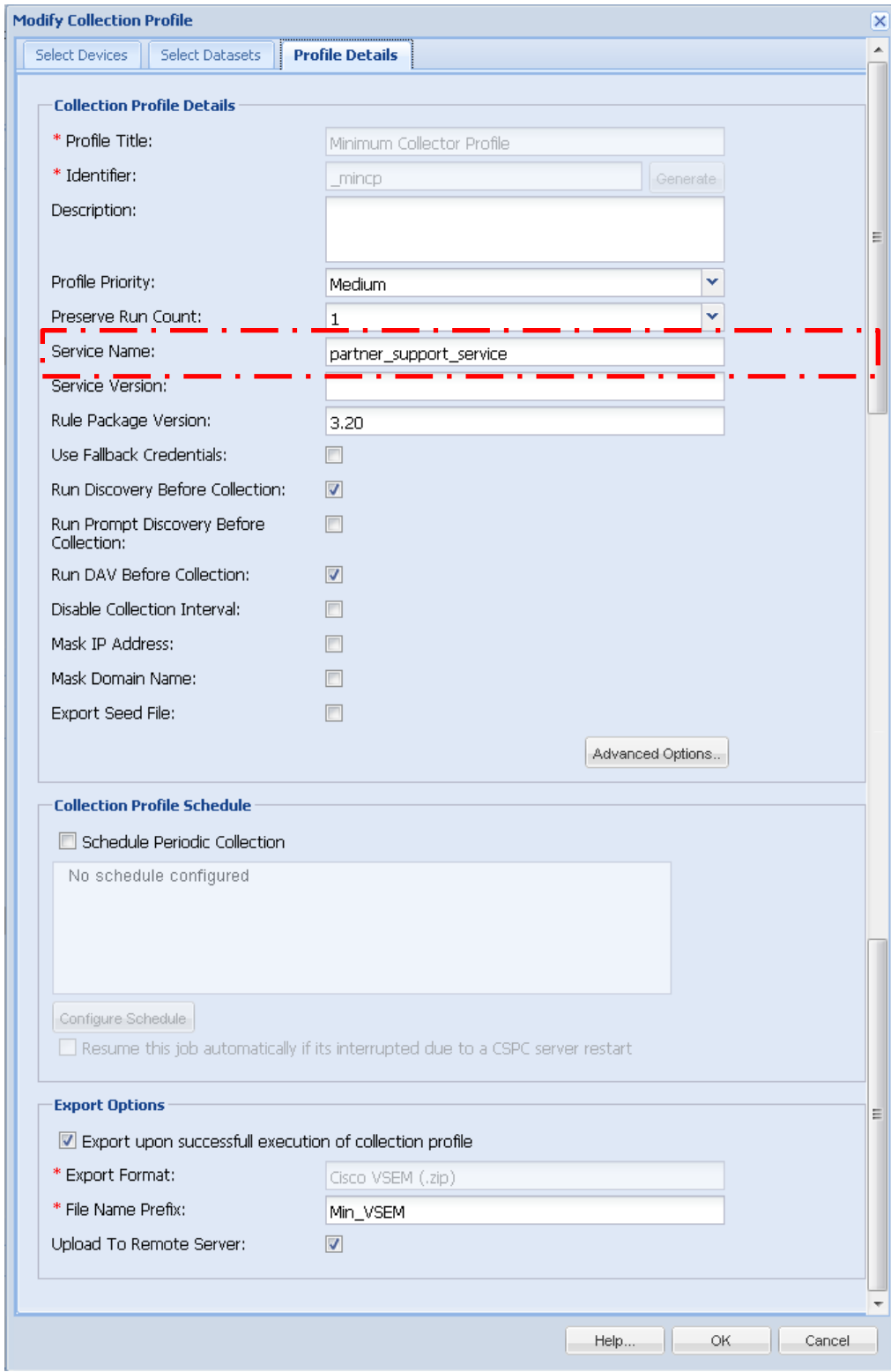

## $(1)$  is if  $\vert$  is CISCO.

The Modif y Collection Prof ile panel lets y ou perf orm the same prof ile f unctions as noted in Prof ile Details tab of the Add Collection Prof ile section:

- Provide collection profile details.
- Set profile running parameters.
- Set a collection schedule for the Collection to run periodically.
- Set export options.

Do NOT change the service name (in example, partner\_support\_service) that is in the service name field. The field is allowed to be modified; however, if you change the name to something else, when inventory data gets sent to the Cisco Data Center, the data repository will not recognize the different service name and the data will not get routed correctly.

Click the Profile Detailstab  $\mathbf 0$  and then check the boxes for, 'Run Discovery Before Collection,'

and 'Run DAV Before Collection'<sup>2</sup>

#### CSPC Quick Start Guide

## $(1|1,1|1)$ CISCO.

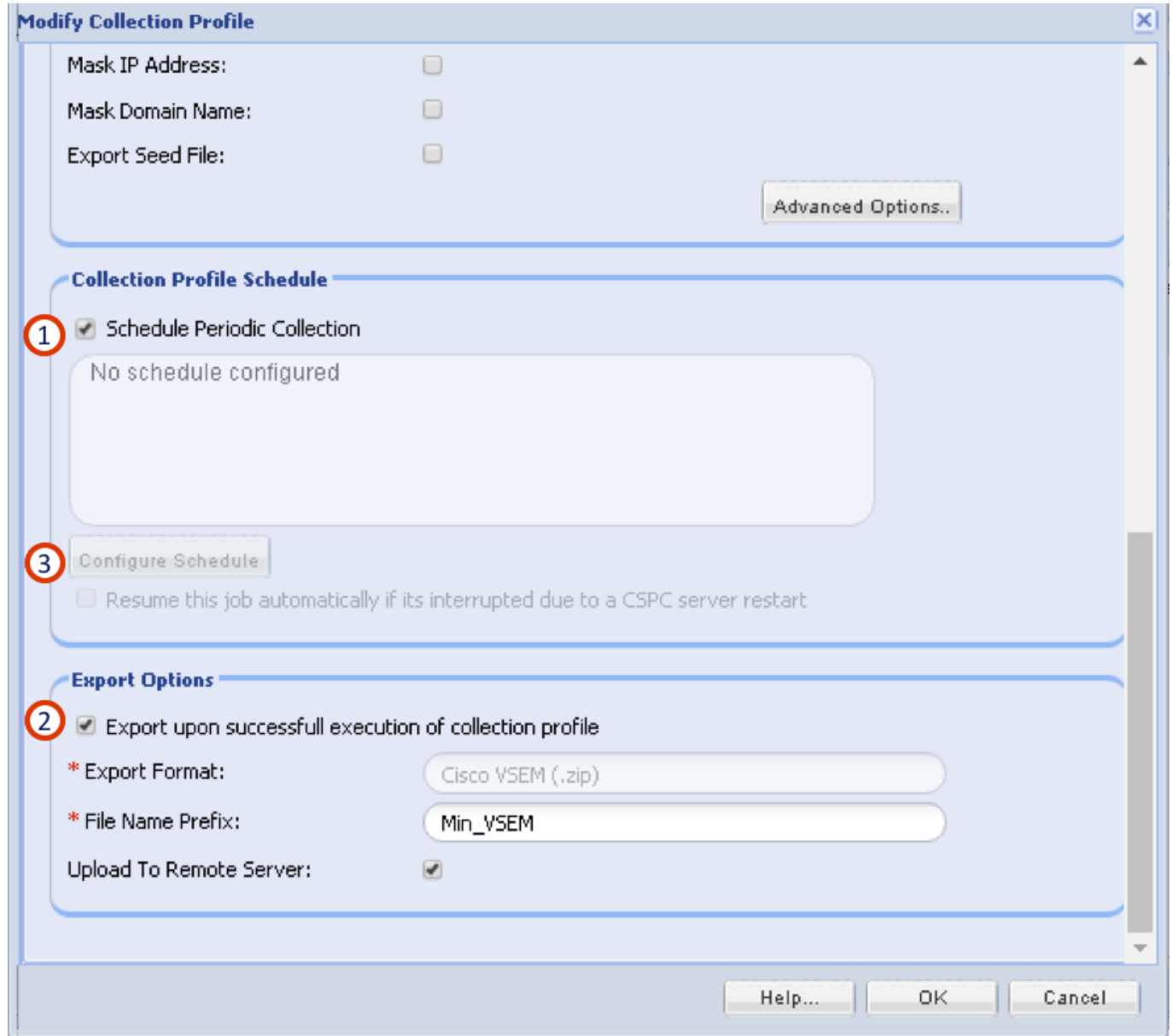

Scroll down to the bottom of the window and check the boxes for Schedule Periodic Collection  $\, \, \mathbf{O} \,$ and 'Export upon successful execution of collection profile'<sup>O</sup>

The 'Export upon successful execution of collection profile' checkbox enablesuploads. With this checkbox checked, after the collection completes, CSPC will upload the collected data from the Collection Profile to Cisco.

• Click Configure Schedule<sup>3</sup> to proceed to the Configure Schedule Screen

## $(1)$  is if  $\vert$  is CISCO.

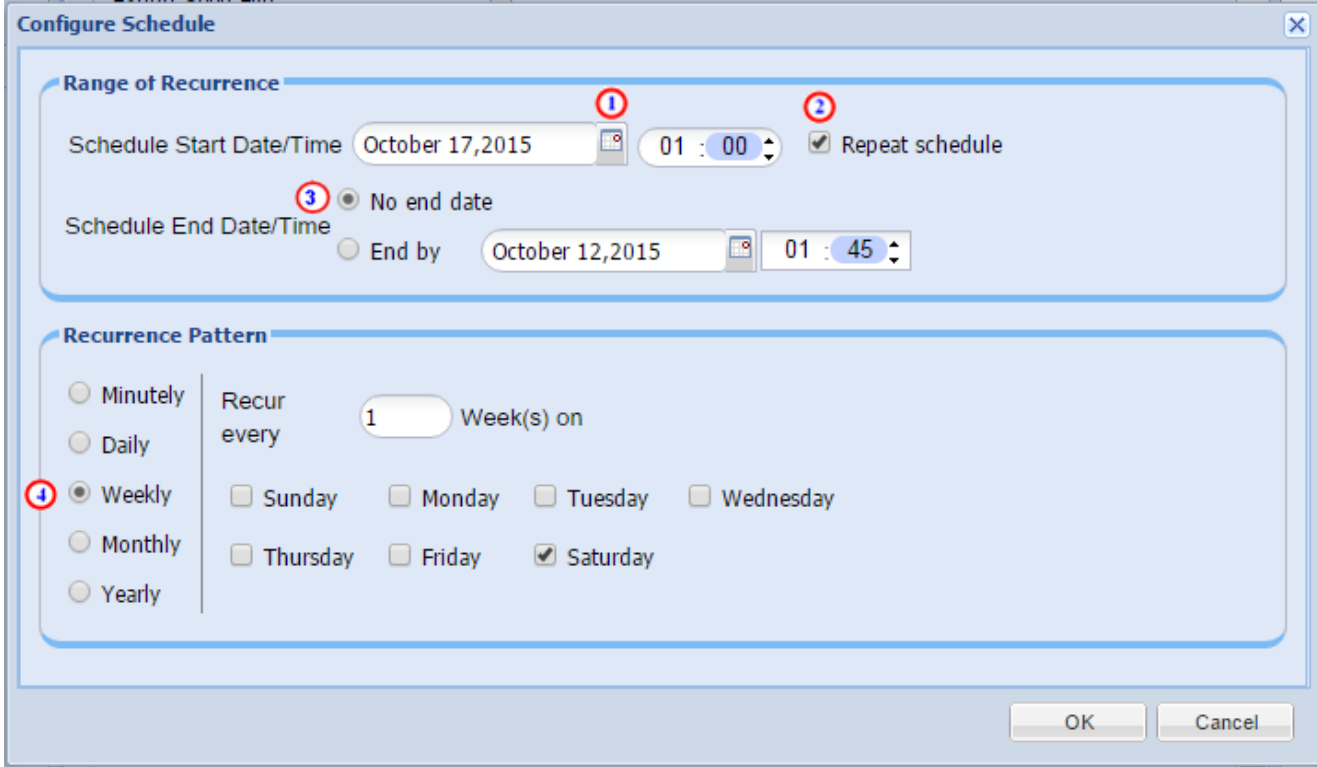

- Begin by selecting the date of the first collection by clicking the Calendar icon. $\bullet$
- A calendar will pop up; select a date.

After you select your date you will be brought back to the Configure Schedule window.

- Enter the time of day you would like the collection to take place.
- Check the box for Repeat schedule.  $\bigcirc$
- Then select the No end date radio button. 3
- Now choose the Recurrence Pattern.  $\bigoplus$
- Click OK to save your changes and return to the Modify Collection Profile window.
- Click OK to close out the Modify Collection Profile window.

Your collection will occur at the date and time you specified.

If you want to run an On Demand collection, go to **Management > Run Collection Profile**, select **min\_cp** and then click **Finish**. Please refer to the screen shots below.

# $\begin{array}{c} \begin{array}{c} 1 \\ 1 \end{array} \end{array} \begin{array}{c} \begin{array}{c} 1 \\ 1 \end{array} \end{array} \begin{array}{c} \begin{array}{c} 1 \\ 2 \end{array} \end{array}$

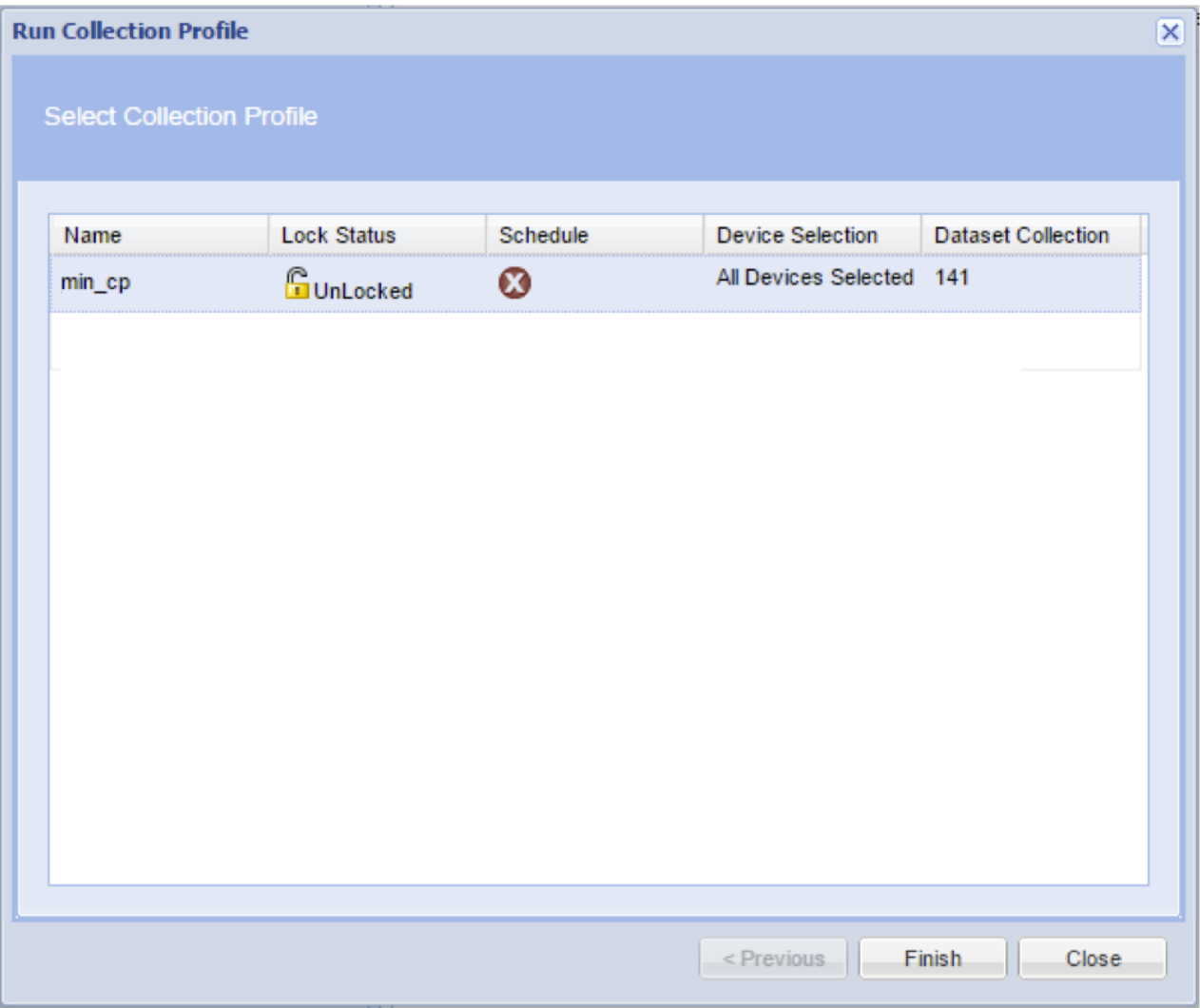

 $(1)$  is if  $\vert$  is CISCO.

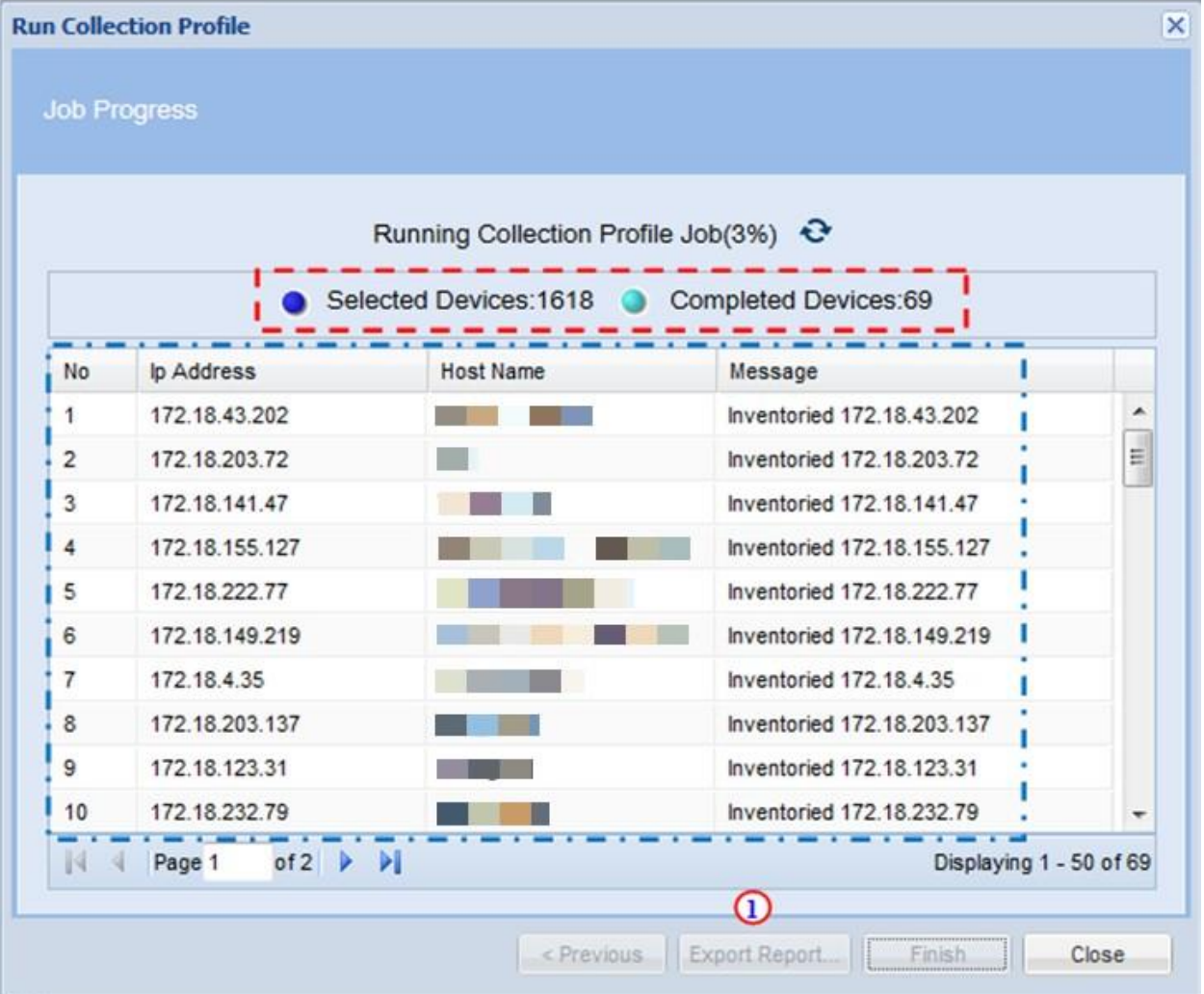

The details of the data collection are filled in. A summary is above  $\overline{a}$  and the details are below. . .

- After the collection processfinishes, the above report can be exported by clicking the
	- **Export Report** ... b utton **O**
- Click**Close** when you are finished or to let the Collection run in the background.

When the collection job completes, the upload will be sent to the Cisco Data Center. It may take up to 24 hours before your upload will be processed by the portal.

You can view the upload status by going to: <https://tools.cisco.com/smartservices>\_and clicking Library > **Inv entory** > **Inv entory Collection**

## $(1)$  for  $|$  for CISCO.

## Appendix A: Manual Import

A partner can also import inventory manually to the portal in one of the following conditions:

- A customer does not need a collector in the deployment environment.
- A customer does not want the partner to collect information of all the devices from their network.

For more information on importing the inventory manually into the portal, refer to your portal user guide.

**Note:** The mutual relationship is not established between the device information that is uploaded using the CSV file. For instance, if you upload the information for a router chassis and the cards installed within that chassis, then the application might not be able to discern that those cards are installed in the chassis. Also, knowledge about the chassis support contract that actually covers the installed cards is not known. (For example, a card that is covered under a chassis contract will be reported as uncovered in the reports).

## $\pm 1$  ]  $\pm \pm 1$  ]  $\pm \pm$ CISCO.

## Appendix B: DPA Masking

The CSPC does support IP Address and Hostname masking.

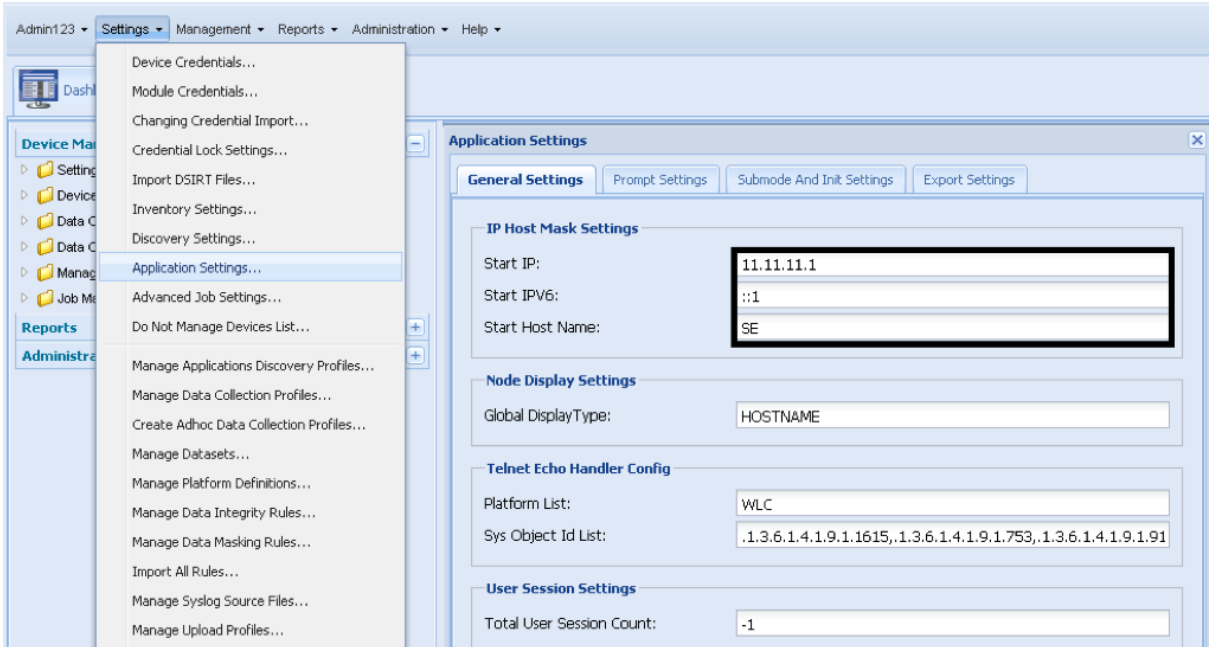

 Click **View IPHost Masked Values** to download/save it in your local machine "CurrentMappingInfo" file with the extension of ".txt" file

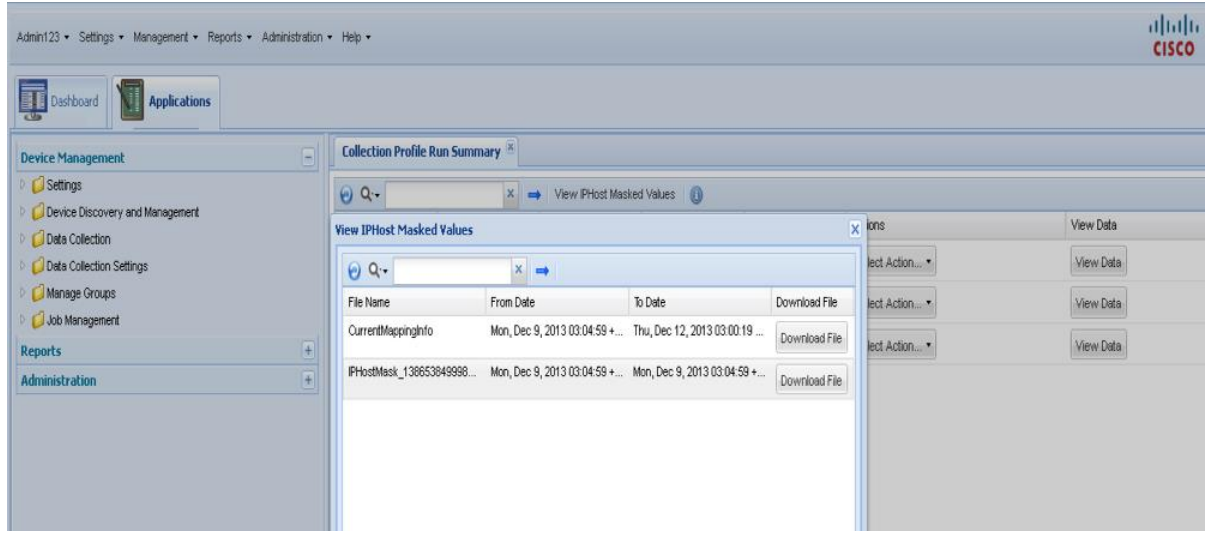

## $(1)$  for  $|$  for **CISCO**

## Appendix C: LifeCycle Management (LCM)

Collection Platform Software upgrades are released on a regular Cadence. These upgrades provide several new features or support for new devices or improve performance or improve the security of the already deployed collectors at the Customer/Partner locations.

We highly recommend partners upgrade their Collection software to the latest version by following the below **6 simple steps**.

**Note**: The user shall be able to upgrade their collectors from CSPC version 2.3.x and above to the latest version **using a single patch** .

1. Login: Login to adminshell using admin credentials

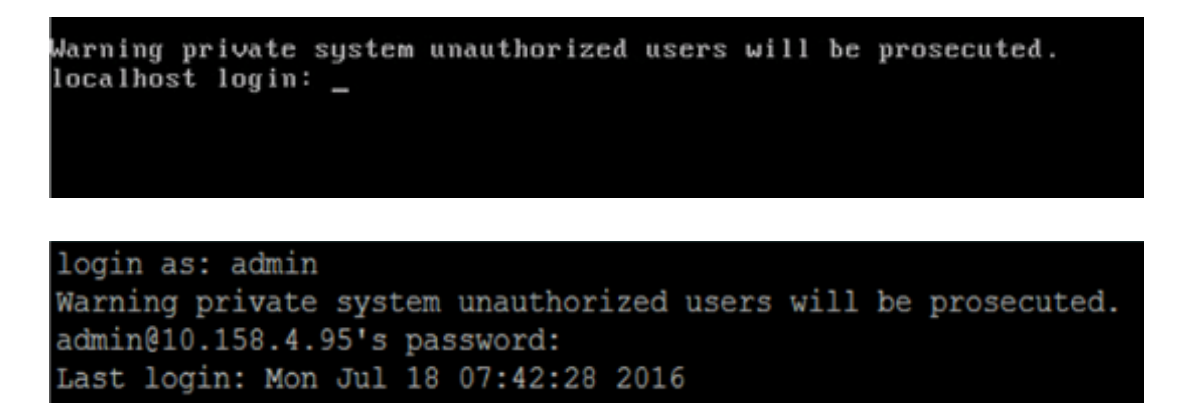

2. Establish connection: After login at the prompt, enter the **"conf serv er enable"** command to enable connection with the Cisco's upgrade server. At the prompt provide your registered CCO credentials. Thisshall-

- validate that you have a valid contract and are eligible to receive upgradesto your Collector
- enable connection with the Cisco's Collection Platform Software upgrade server

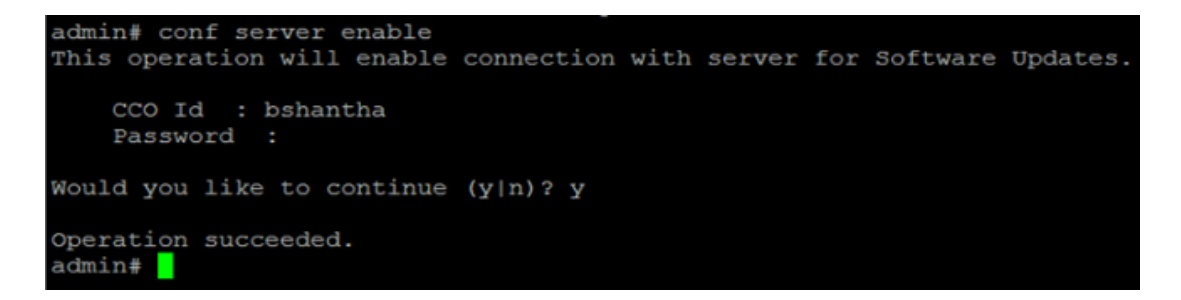

You may notice the message "Operation succeeded" on successful login

## $(1|\ln 1|1)$ **CISCO**

3. Current Version details: View details of your current Collector Platform Software version by using the **"sh v ersion"** command

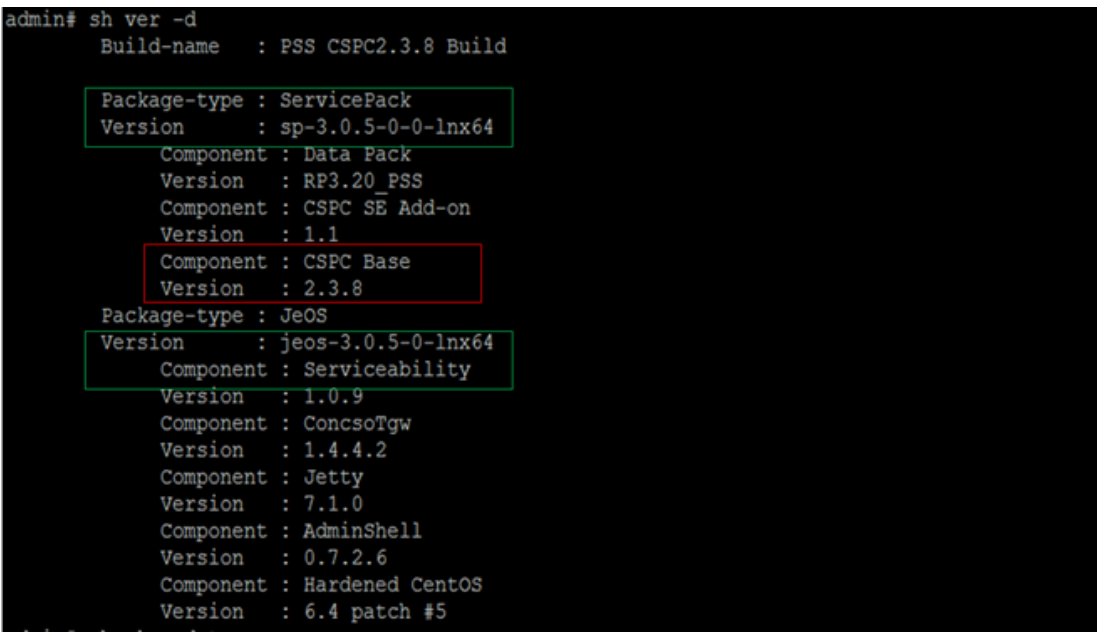

In this example you notice the detailsof all the componentsof your Collection Platform Software. CSPC version is shown as CSPC 2.3.8; You also notice the Service Pack(SP) & JeOS versions as well.

4. Check for Updates: Check whether your collector has any new updates by running **"check update"** command at the prompt.

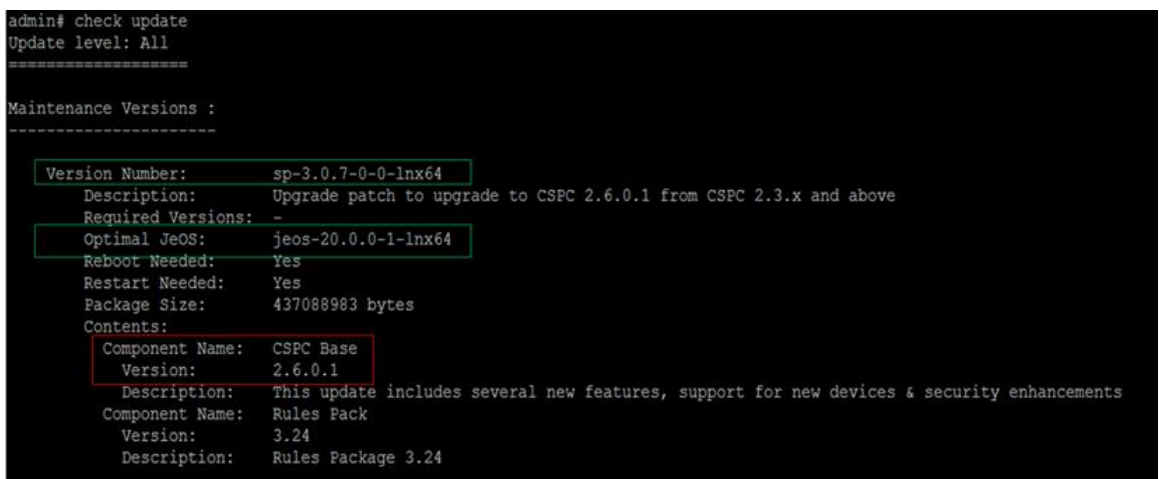

In case your connection to the Server is not enabled you shall see a message as shown below –

## $(1)$  for  $|$  for **CISCO**

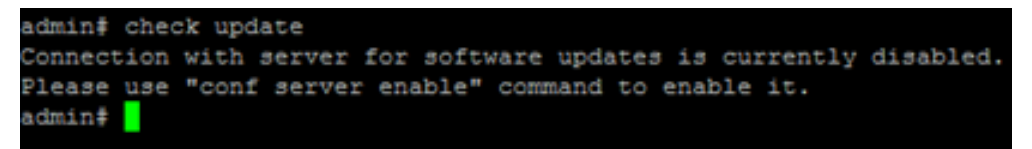

### 5. Download Patch: Download the patch by running "**download sp<v er>**" command as shown below.

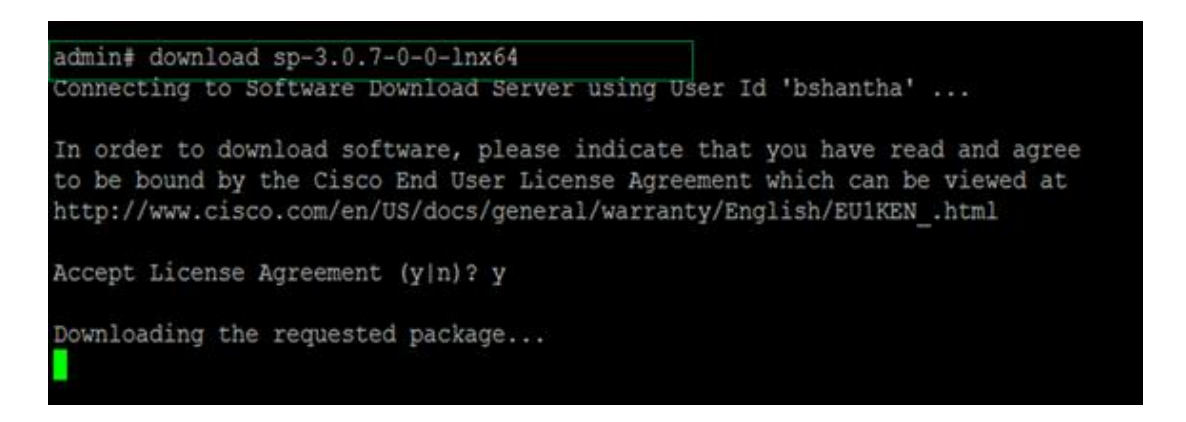

View the license agreement and download shall start only **after you accept the license agreement by saying "y".**

You may review the status of download by running the "sh download" command as shown below.

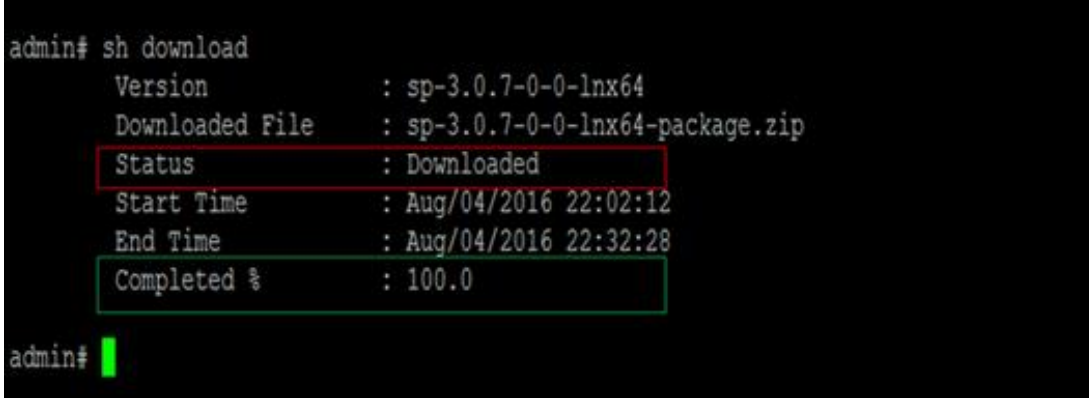

You notice the status as "Downloaded" and 100% completed on completion. The download might take several minutes, depending on several factors such as size of the patch, network speed/latency etc. In our example the download took around 30 minutes

## $\frac{1}{2}$   $\frac{1}{2}$   $\frac{1}{2}$   $\frac{1}{2}$ CISCO.

6. Apply Patch: After completing the download, apply the patch on to your collector by running the **"apply sp<v er>"** command

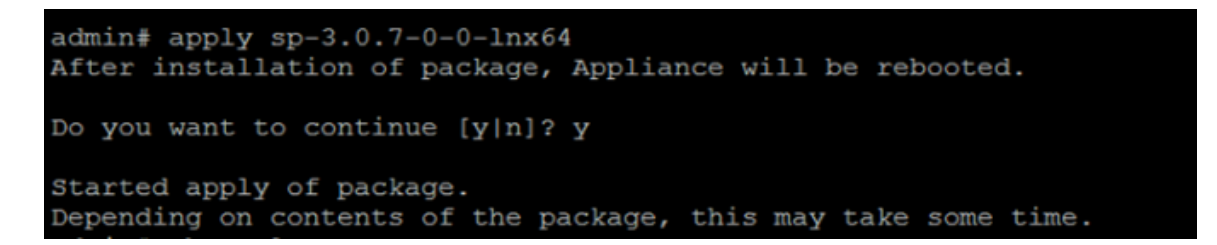

If the patch requires the collector appliance to be rebooted, you shall be a shown a message for the same. The patch shall be applied only after the user confirms to continue.

You may review the status of patch application by running the "**sh apply**" command

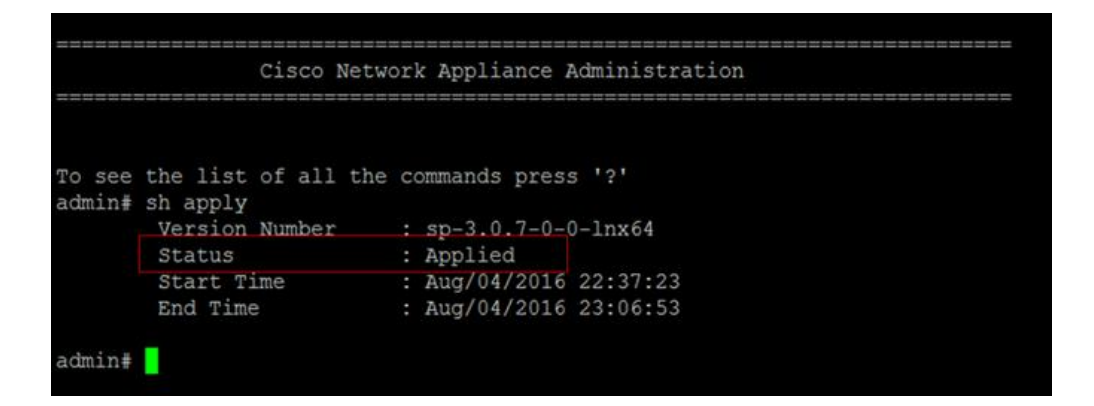

## $\pm 1$  <br>  $\pm 1$  <br>  $\pm 1$  <br> Lie CISCO.

Review/Verify: After applying the patch (and on appliance reboot if required), you may again run "sh version" command to view the latest Collector Platform Software version by using the **"sh v ersion"** command and verify your appliance isup to date.

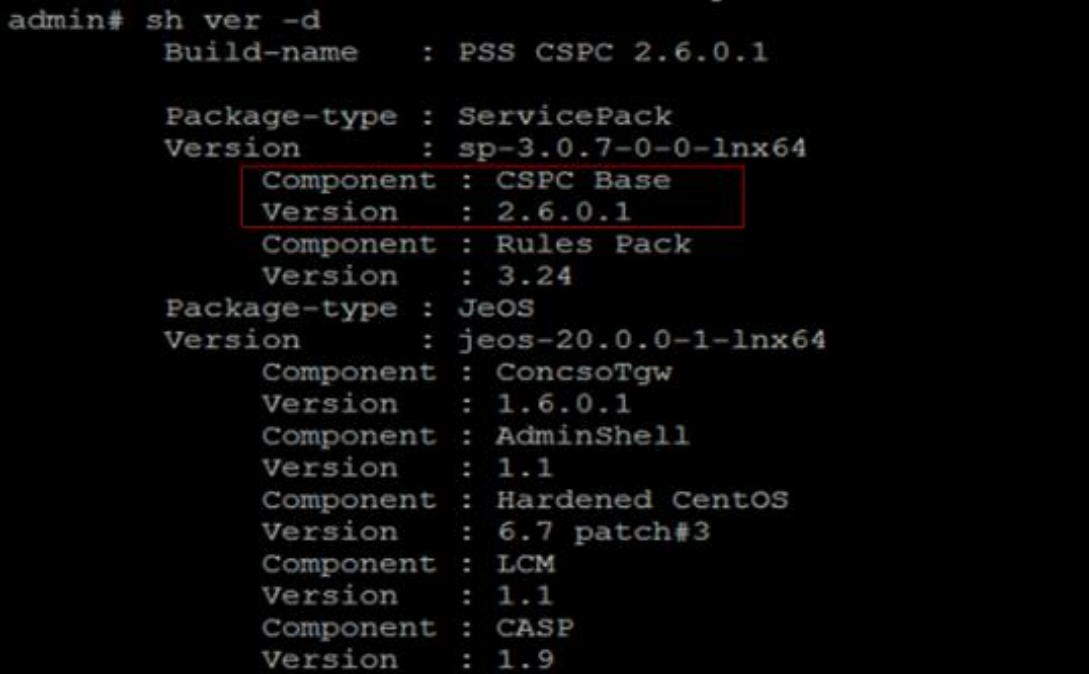

You may again run "check update" command to confirm that your appliance isup to date and has the latest patches.

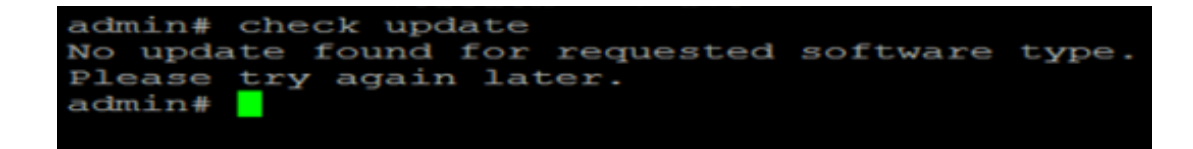

## $\pm 1$  <br>  $\pm 1$  <br>  $\pm 1$  <br> Lie CISCO.

## Appendix D: CSPC CLI Commands

This section lists all the CLI commands, and a brief explanation of each command. The table also identifies which default user accounts have authority to use each command.

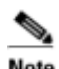

Note A user can connect to the 'target hardware' using SSH to shell, which is part of installed ISO/ CSPC image, using the standard ssh client, and can then configure the CSPC.

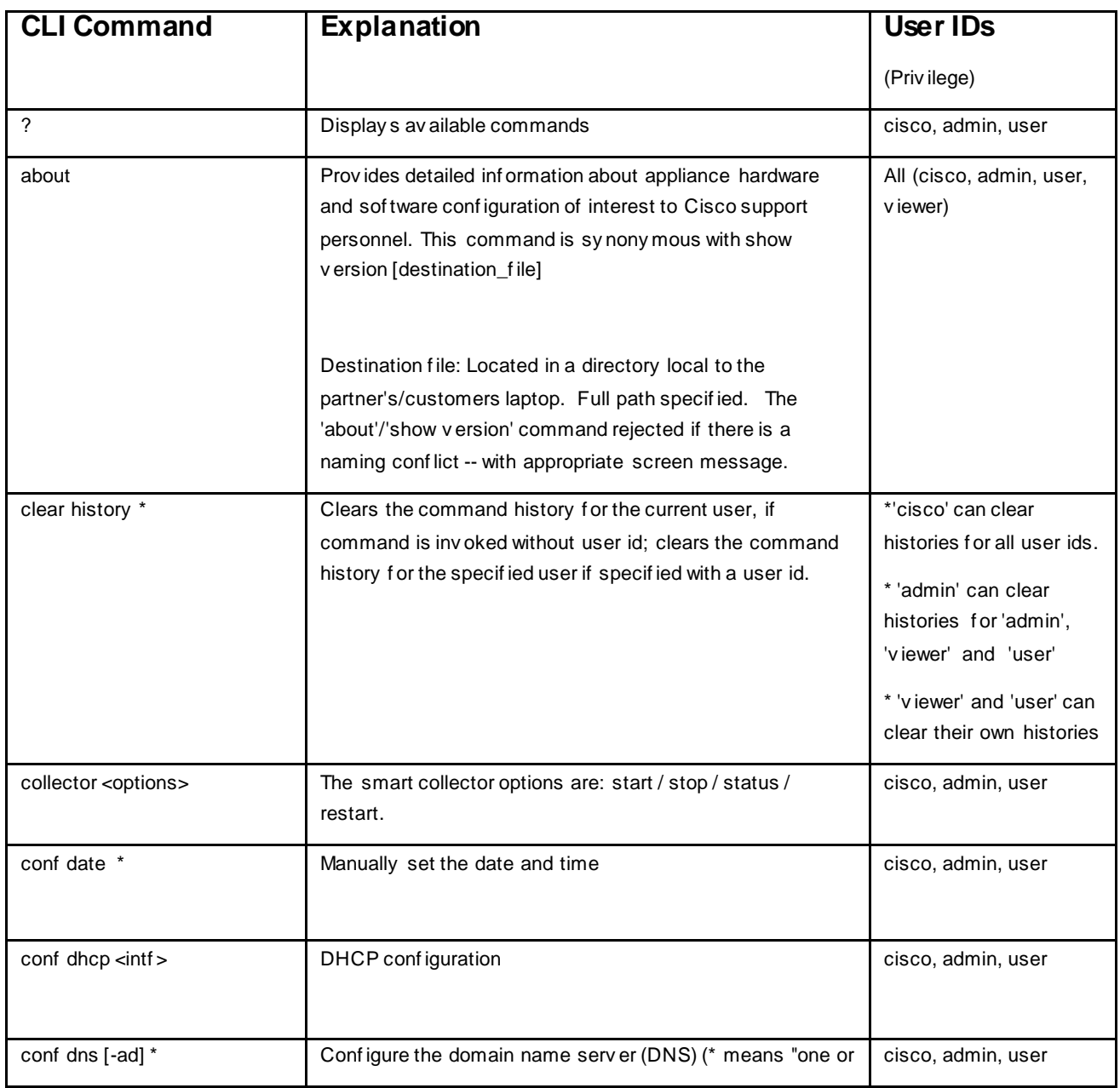

# $\begin{array}{c} \begin{array}{c} \begin{array}{c} \begin{array}{c} \end{array} \\ \end{array} \\ \begin{array}{c} \end{array} \\ \begin{array}{c} \end{array} \\ \begin{array}{c} \end{array} \\ \begin{array}{c} \end{array} \end{array} \end{array}$

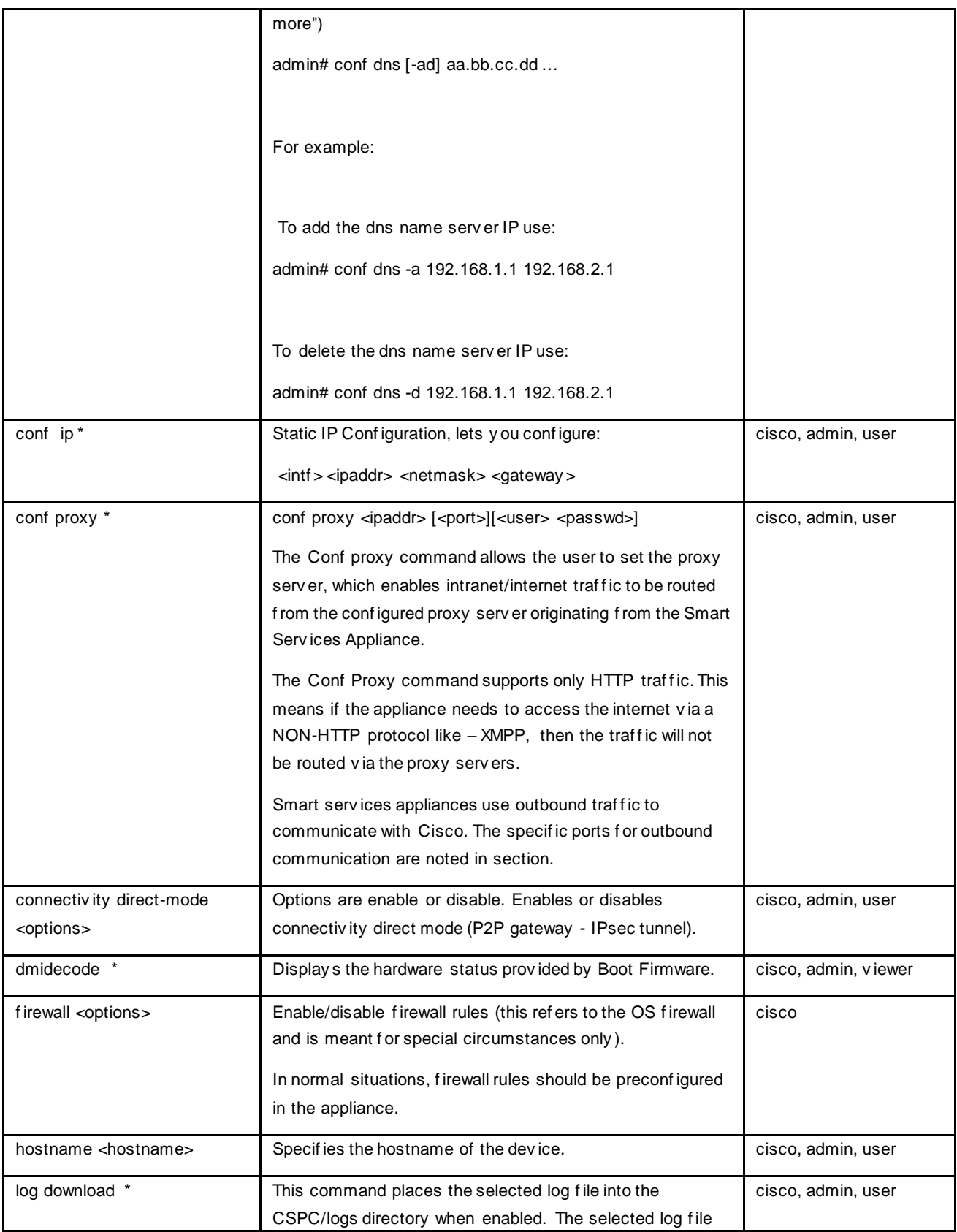

# $\begin{array}{c} \begin{array}{c} \begin{array}{c} \begin{array}{c} \end{array} \\ \end{array} \\ \begin{array}{c} \end{array} \\ \begin{array}{c} \end{array} \\ \begin{array}{c} \end{array} \\ \begin{array}{c} \end{array} \end{array} \end{array}$

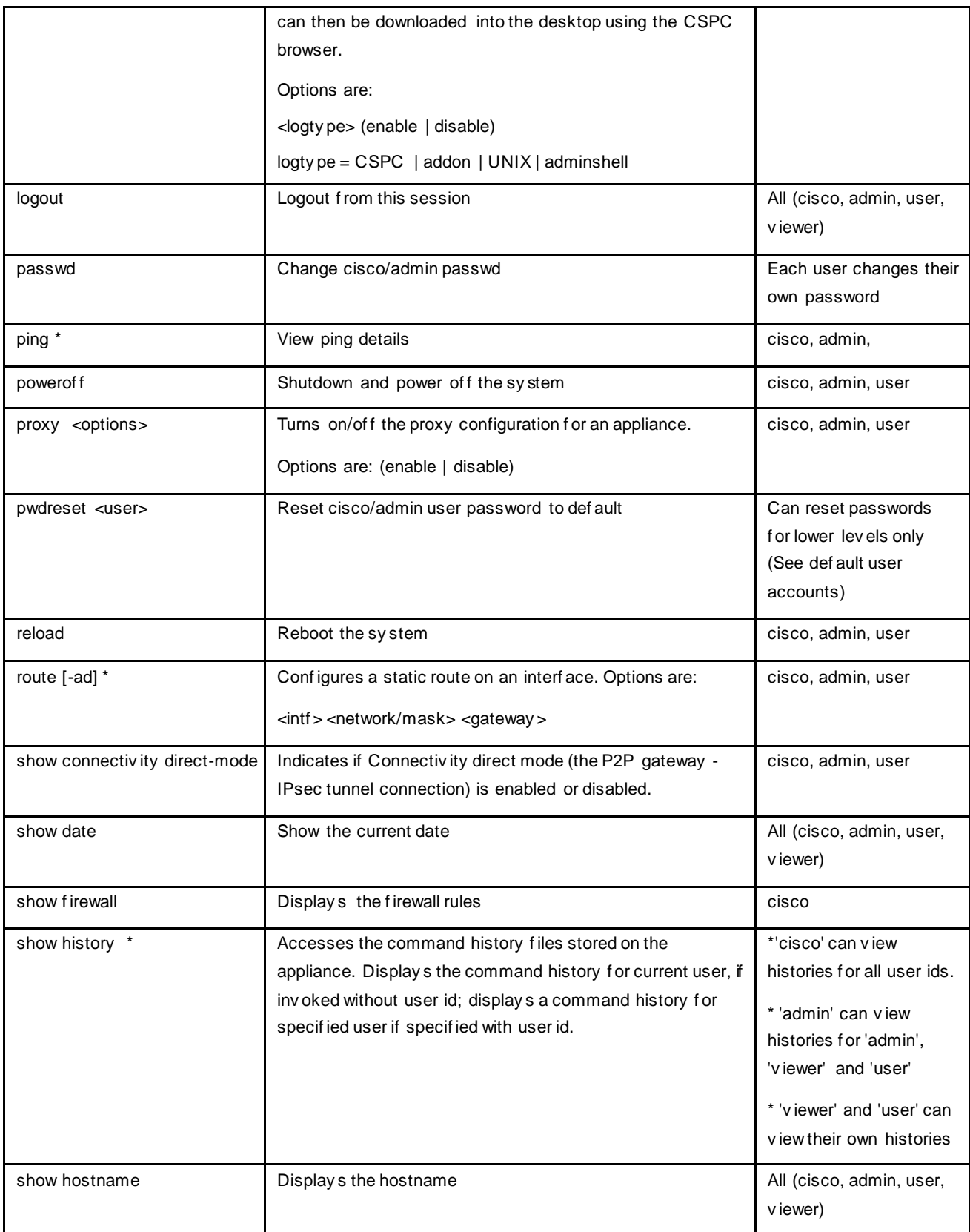

# $\begin{array}{c} \begin{array}{c} \begin{array}{c} \begin{array}{c} \end{array} \\ \end{array} \\ \begin{array}{c} \end{array} \\ \begin{array}{c} \end{array} \\ \begin{array}{c} \end{array} \end{array} \end{array}$

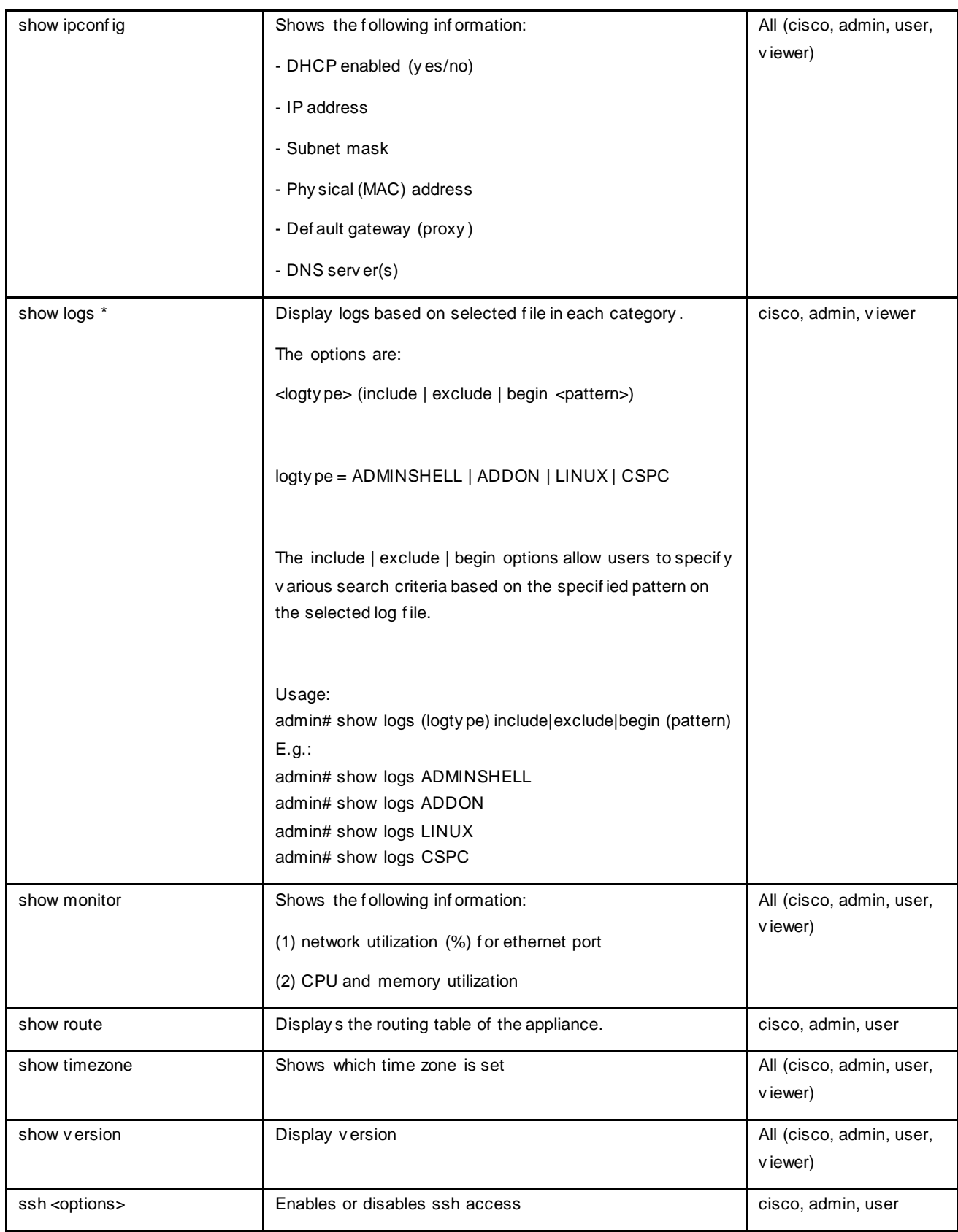

#### CSPC Quick Start Guide

# $\begin{array}{c} \begin{array}{c} \begin{array}{c} \begin{array}{c} \end{array} \\ \end{array} \\ \begin{array}{c} \end{array} \\ \begin{array}{c} \end{array} \\ \begin{array}{c} \end{array} \\ \begin{array}{c} \end{array} \end{array} \end{array}$

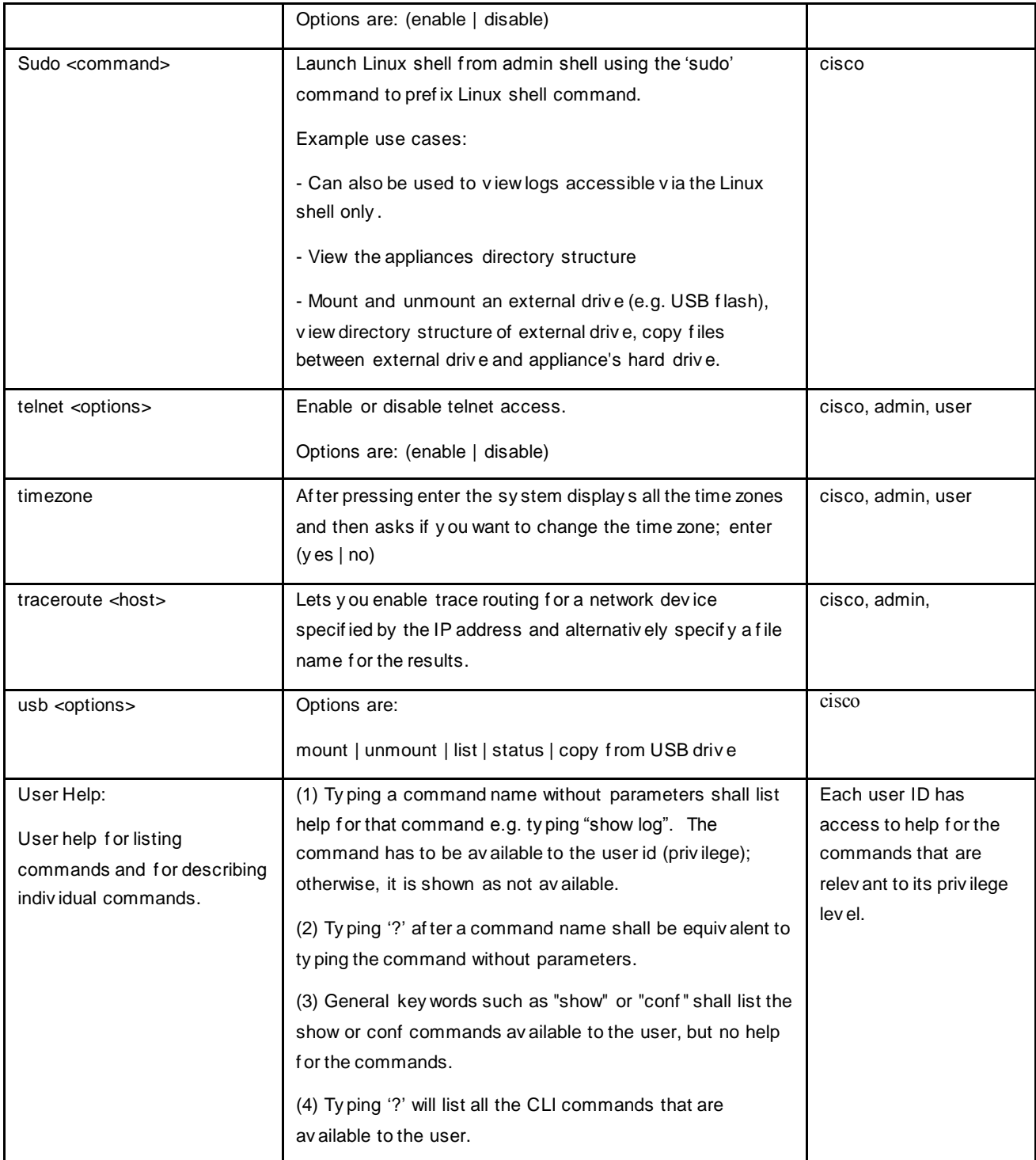

## $(1)$   $(1)$   $(1)$ CISCO.

## Legal Disclaimer

The inf ormation, documents, tools, and other materials that are included or ref erenced in this document (collectiv ely , "Inf ormation") may be used by a Cisco Authorized Channel solely in connection with such Authorized Channel's activ ities to promote and sell Cisco serv ices. Authorized Channel's use of such Inf ormation is subject to the sy stems integrator agreement or indirect channel partner agreement (ICPA), between Authorized Channel and Cisco.

Cisco owns and shall continue to own all right, title, and interest in and to the Inf ormation. Cisco assum es no responsibility f or the accuracy of the Inf ormation or of any modif ications made by Authorized Channel to such Inf ormation. Cisco reserv es the right to change the programs or products cov ered by the Inf ormation at any time without notice. Mention of non-Cisco products or services is for information purposes only and constitutes neither an endorsement nor a recommendation. ALL INFORMATION, DOCUMENTS, TOOLS, AND OTHER MATERIALS ARE PROVIDED "AS IS" WITH ALL FAULTS AND WITHOUT WARRANTY OF ANY KIND, EITHER EXPRESSED OR IMPLIED. CISCO AND ITS SUPPLIERS DISCLAIM ALL WARRANTIES, EXPRESSED OR IMPLIED, INCLUDING, WITHOUT LIMITATION, THOSE OF MERCHANTABILITY, FITNESS FOR A PARTICULAR PURPOSE, AND NONINFRINGEMENT OR ARISING FROM A COURSE OF DEALING, USAGE, OR TRADE PRACTICE.

IN NO EVENT SHALL CISCO'S LIABILITY WITH RESPECT TO THE INFORMATION, DOCUMENTS, TOOLS, AND OTHER MATERIALS INCLUDED OR REFERENCED IN THIS DOCUMENT EXCEED THE AMOUNTS PAID FOR THEM BY YOU. CISCO AND ITS SUPPLIERS SHALL NOT BE LIABLE FOR ANY INDIRECT, SPECIAL, CONSEQUENTIAL, OR INCIDENTAL DAMAGES, INCLUDING, WITHOUT LIMITATION, LOST PROFITS OR REVENUES, WHETHER ARISING IN CONTRACT, TORT (INCLUDING NEGLIGENCE), OR OTHERWISE, EVEN IF CISCO OR ITS SUPPLIERS HAVE BEEN ADVISED OF THE POSSIBILITY OF SUCH DAMAGES.

All other trademarks mentioned in this document or website are the property of their respectiv e owners. The use of the word partner does not imply a partnership relationship between Cisco and any other company . (0910R)

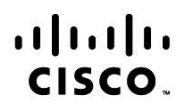

Americas Headquarters Cisco Systems, Inc. San Jose, CA

Asia Pacific Headquarters Cisco Systems (USA) Pte. Ltd. Singapore

**Europe Headquarters** Cisco Systems International BV Amsterdam, The Netherlands

Cisco has more than 200 offices worldwide. Addresses, phone numbers, and fax numbers are listed on the Cisco Website at www.cisco.com/go/offices.

Cisco and the Cisco Logo are trademarks of Cisco Systems, Inc. and/or its affiliates in the U.S. and other countries. A listing of Cisco's trademarks can be found at www.cisco.com/go/trademarks. Third party trademarks mentioned are the property of their respective owners. The use of the word partner does not imply a partnership relationship between Cisco and any other company. (1005R)

Printed in USA 08/23/16